#### INFORMATION: Search-Collect-Sort-Present **Εισαγωγή στους Υπολογιστές**

#### Scientific Report

Υλικό (Hardware) & Λογισμικό (Software)

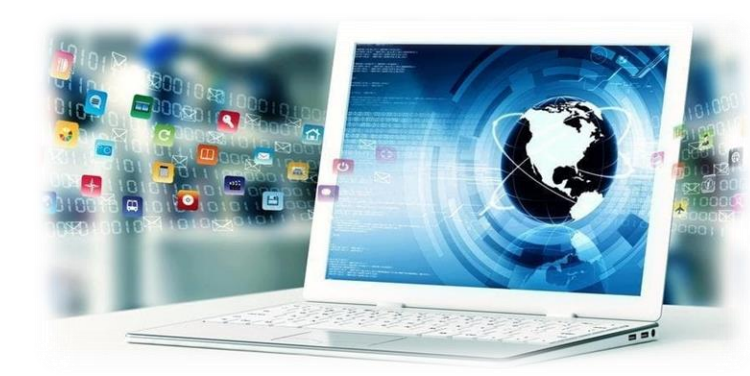

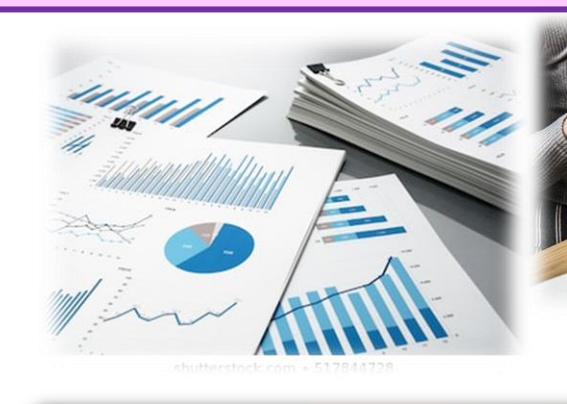

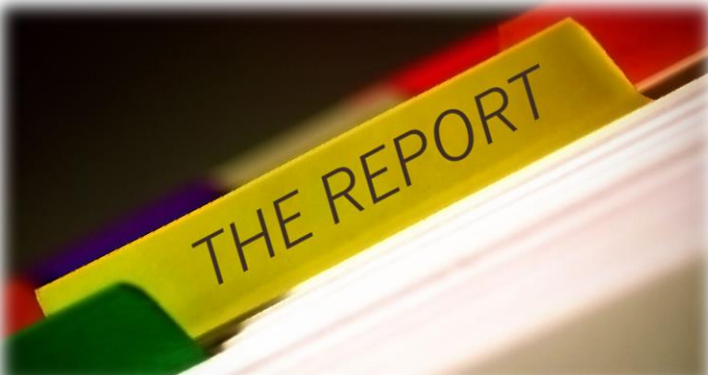

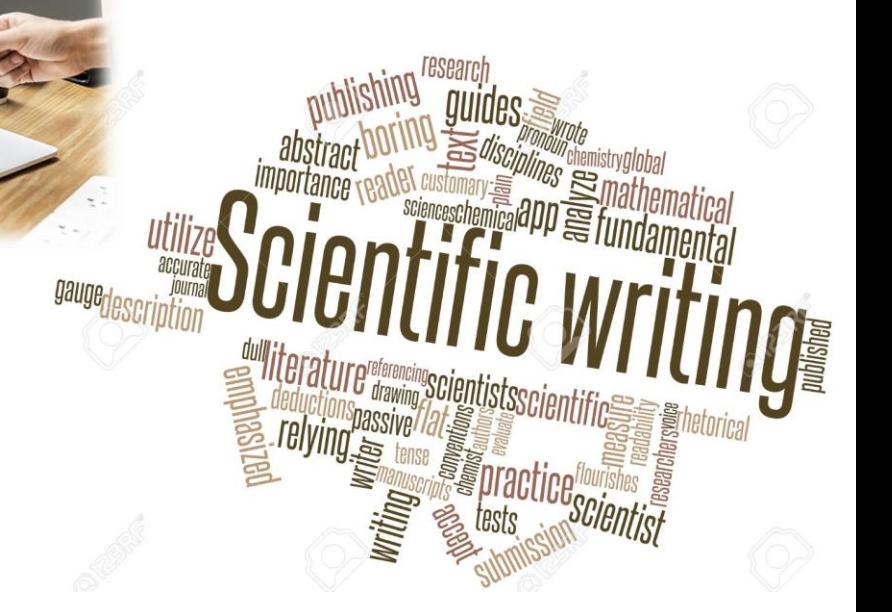

Εισαγωγή στους Υπολογιστές

### Υλικό (Hardware) & Λογισμικό (Software)

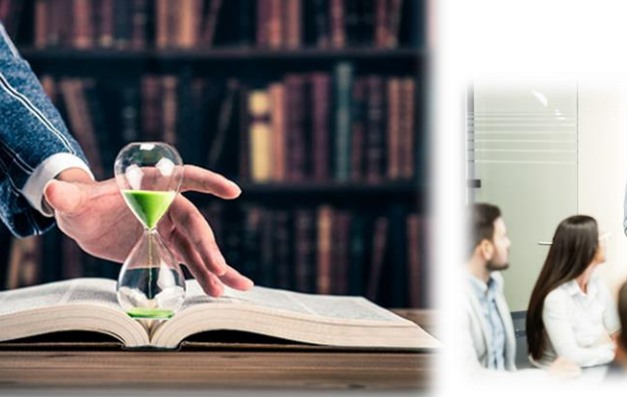

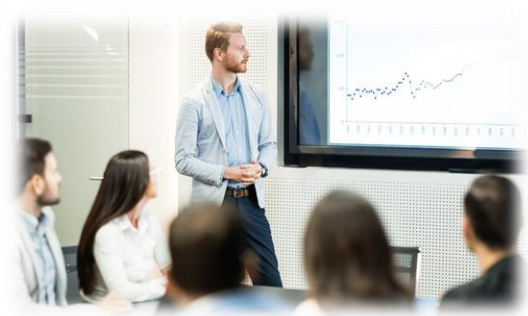

|1

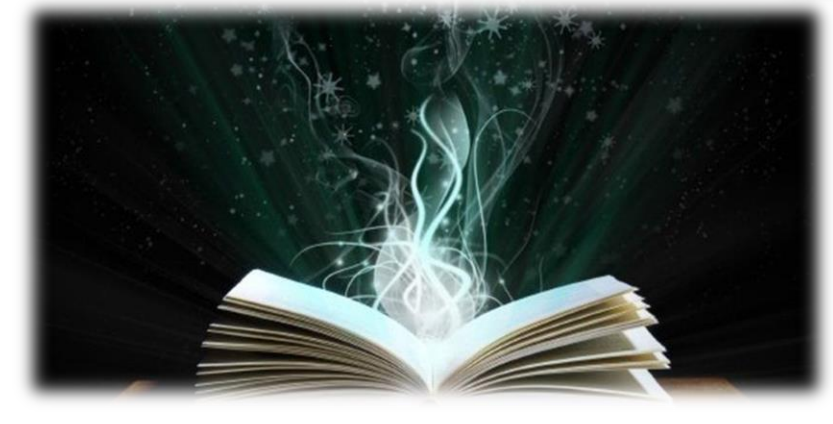

### **Το Υλικό: Hardware**

Ένας υπολογιστής αποτελείται (συνήθως) από τέσσερα τουλάχιστον μέρη.

Την Κεντρική Μονάδα, την Οθόνη, το Πληκτρολόγιο και το Ποντίκι.

Η Κεντρική Μονάδα είναι το σημαντικότερο μέρος του υπολογιστή μας.

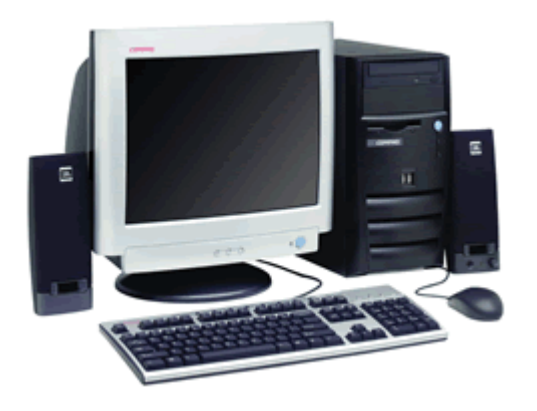

Μέσα στην Κεντρική Μονάδα βρίσκεται ο Επεξεργαστής και πολλά άλλα εξαρτήματα τα οποία του επιτρέπουν να λειτουργεί.

H oθόνη (monitor) είναι η κύρια μονάδα εξόδου όπου ο υπολογιστής μας εμφανίζει τις πληροφορίες. Υπάρχουν πάρα πολλά είδη οθονών στην αγορά. Το μέγεθός τους το υπολογίζουμε σε ίντσες.

Το πληκτρολόγιο (keyboard) είναι η συσκευή (κύρια μονάδα εισόδου) με την οποία πληκτρολογούμε κείμενα και οδηγίες στον υπολογιστή. Χωρίς αυτό η εργασία με τον υπολογιστή θα ήταν πολύ πιο δύσκολη. Τα τελευταία χρόνια έχουν κυκλοφορήσει προγράμματα με τα οποία μπορούμε να μιλήσουμε στον υπολογιστή και να γράψει μόνος του το κείμενο χωρίς τη χρήση του πληκτρολογίου.

Το ποντίκι (mouse) είναι πάρα πολύ χρήσιμο για το χειρισμό του υπολογιστή και βρίσκει ευρεία χρήση στους σημερινούς υπολογιστές που λειτουργούν σε γραφικό περιβάλλον.

#### 1 To Υλικό: Η κεντρική μονάδα

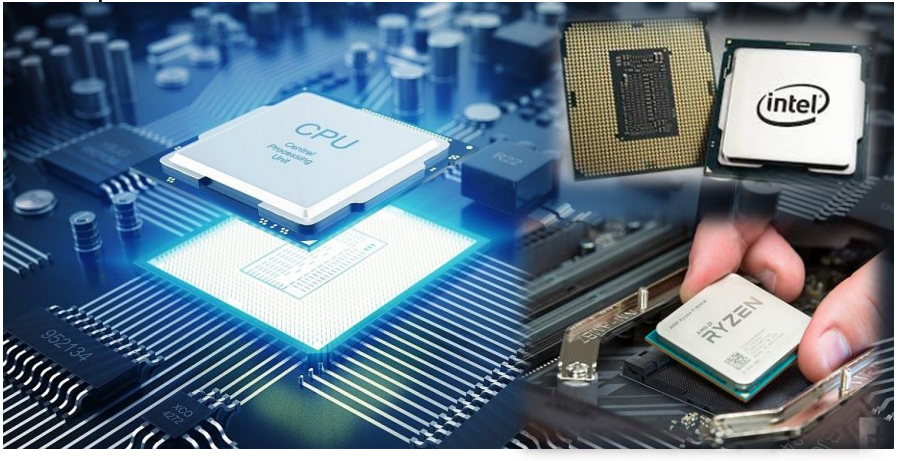

Το σημαντικότερο τμήμα της Κεντρικής Μονάδας είναι ο Επεξεργαστής ή Κεντρική Μονάδα Επεξεργασίας. Πρόκειται για ένα εξάρτημα, μικρό σε μέγεθος (~ 5x5 cm<sup>2</sup> ) αλλά το οποίο όμως είναι υπεύθυνο για την ταχύτητα του υπολογιστή μας. Σήμερα ακόμα και ο φθηνότερος επεξεργαστής της αγοράς μπορεί να εκτελέσει εκατοντάδες εκατομμύρια πράξεις σε ένα δευτερόλεπτο!

Που πάνε οι πληροφορίες του υπολογιστή (που αποθηκεύονται δηλαδή); σε μια συσκευή που ονομάζεται Σκληρός Δίσκος (Hard Disk). Ένας συνηθισμένος σκληρός δίσκος μπορεί να χωρέσει απίστευτο όγκο πληροφοριών, αν και οι φανατικοί των παιχνιδιών δεν θα δυσκολευτούν καθόλου να τον γεμίσουν! Φτάνει να αναφέρουμε πως ο μικρότερος σκληρός δίσκος της αγοράς έχει αρκετή χωρητικότητα ώστε να "γράψουμε" εκατομμύρια σελίδες κειμένου χωρίς καν να γεμίσει!

Eκτός από τον Επεξεργαστή και το Σκληρό Δίσκο, η Κεντρική Μονάδα φιλοξενεί τη Μνήμη (RAM), τον Οδηγό Δισκέτας (Floppy Drive), τον Οδηγό CD/DVD (CD-ROM/DVD-ROM) και άλλες περιφερειακές συσκευές ανάλογα με το μοντέλο και την εφαρμογή του.

### 1 To Υλικό: Περιφερειακές συσκευές

Όπως είδαμε, ο Υπολογιστής μας στην ουσία είναι η Κεντρική Μονάδα. πάνω σ' αυτήν θα συνδέσουμε όλες τις υπόλοιπες συσκευές. Ακριβώς επειδή οι υπόλοιπες συσκευές συνδέονται με την Κεντρική Μονάδα, τις ονομάζουμε με μια λέξη Περιφερειακά ή και Περιφερειακές Συσκευές.

Ο ΕΚΤΥΠΩΤΗΣ (PRINTER): Εκτός από την οθόνη, το πληκτρολόγιο και το ποντίκι, η πιο γνωστή περιφερειακή συσκευή είναι ίσως ο Εκτυπωτής (Printer).

Ο ΣΑΡΩΤΗΣ (SCANNER): Ένας σαρωτής μας επιτρέπει να «περάσουμε» εικόνες και φωτογραφίες από βιβλία και άλλα έντυπα στον υπολογιστή. Συνήθως τα περισσότερα είδη είναι σχεδόν αυτόματα στη λειτουργία τους καθώς η σάρωση (scanning) γίνεται με ένα κουμπί.

ΤΑ ΗΧΕΙΑ (SPEAKERS): Με τα DVDs, τα μουσικά CDs, τα τελευταία παιχνίδια, όλοι θέλουμε να έχουμε στον υπολογιστή μας τα καλύτερα ηχεία. Πράγματι, έχουν περάσει οι εποχές που μέναμε ικανοποιημένοι με το απλό ηχείο του υπολογιστή μας.

ΨΗΦΙΑΚΗ CAMERA: Η τεχνολογία σήμερα μας επιτρέπει να χρησιμοποιήσουμε τον υπολογιστή μας για να μιλήσουμε με φίλους μας που μπορεί να βρίσκονται ακόμη και σε άλλη χώρα. Με τη χρήση των ειδικών webcams μπορούμε να βλέπουμε ο ένας τον άλλο!

ΧΕΙΡΙΣΤΗΡΙΑ (CONTROLLERS): Χειριστήρια υπάρχουν πάρα πολλά, ανάλογα με τη χρήση τους. Τα πιο διαδεδομένα είναι αυτά που μας έρχονται από τον κόσμο των κονσόλων (π.χ. ΧΒΟΧ, Playstation).

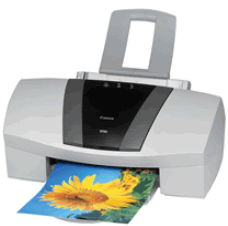

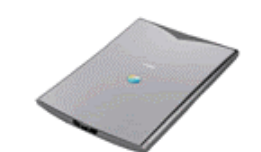

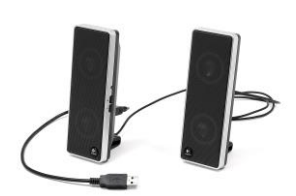

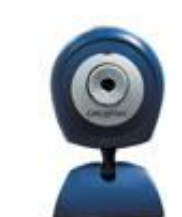

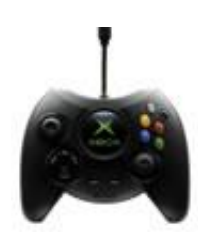

|4

### $1$  To Υλικό: Ο υπολογιστής σήμερα

**3 <sup>η</sup> Γενιά (1965 - 1970):** Το 1958, ο Jack Kilby της εταιρείας Texas Instruments, κατάφερε να δημιουργήσει κάτι που θα άλλαζε τον κόσμο των ηλεκτρονικών για πάντα. Κατασκεύασε το πρώτο Ολοκληρωμένο Κύκλωμα συνδυάζοντας τρανζίστορς και άλλα υλικά. Το σημαντικό είναι πως το δημιούργημα του Kilby επέτρεψε στους επιστήμονες να κατασκευάζουν υπολογιστές τόσο μικρούς ώστε να μπορούμε ακόμη και να τους μεταφέρουμε.

**4 <sup>η</sup> Γενιά (1970 - ):** Οι υπολογιστές που έχουμε σήμερα ανήκουν στην 4 <sup>η</sup> Γενιά. Ο κάθε ένας από αυτούς είναι εφοδιασμένος με Επεξεργαστή (CPU), έχει τη δική του Μνήμη, μονάδα αποθήκευσης πληροφοριών, οθόνη, και κάποιο είδος μέσου για να δίνουμε πληροφορίες στον υπολογιστή (πληκτρολόγιο, πενάκι, ποντίκι).

Σύμφωνα με το νόμο του Moore, κάθε 18 μήνες η ισχύς του υπολογιστή μας διπλασιάζεται. Καταλαβαίνει κανείς πως ένας υπολογιστής που αγοράσαμε σήμερα είναι (περίπου) δύο φορές ταχύτερος από έναν υπολογιστή (της ίδιας κατηγορίας) που αγοράσαμε πριν ενάμιση χρόνο.

Οι σημερινοί υπολογιστές δεν έχουν καμία σχέση με τους πρώτους υπολογιστές. Διαθέτουν οθόνες μεγάλων διαστάσεων, μπορούν να δεχτούν εντολές με φωνή, να νικήσουν στο σκάκι παγκόσμιους πρωταθλητές κ.α. Η ζωή μας πλέον εξαρτάται εντελώς από τους υπολογιστές και υπολογίζεται πως ένα άτομο που δεν γνωρίζει υπολογιστές σήμερα είναι σαν να μην ξέρει γράμματα!

### $1$  To Υλικό: Ο υπολογιστής σήμερα

#### **5 <sup>η</sup> γενιά (1990-)**

Είναι η τελευταία και ανερχόμενη γενιά της δεκαετίας του '90 που ξεκίνησε από την Ιαπωνία. Ο στόχος ήταν η δημιουργία υπολογιστών με ανθρώπινη συμπεριφορά σε επίπεδο όμως του υλικού (hardware) και όχι απλά του λογισμικού, που επικρατούσε μέχρι τότε στον τομέα της τεχνητής νοημοσύνης. Οι νέοι υπολογιστές είναι πλέον "υπολογιστές-ρομπότ", που μπορούν να εκτελέσουν και μηχανικές εργασίες, σκεπτόμενοι, με δυνατότητες μάθησης και με την υποστήριξη της μνήμης που διαθέτουν.

*Οι αρθρώσεις αυτού του χεριού ρομπότ κάμπτονται από ηλεκτρικά μοτέρ (actuators), που ελέγχονται από μικροϋπολογιστή στο επάνω μέρος του βραχίονα του μηχανήματος.*

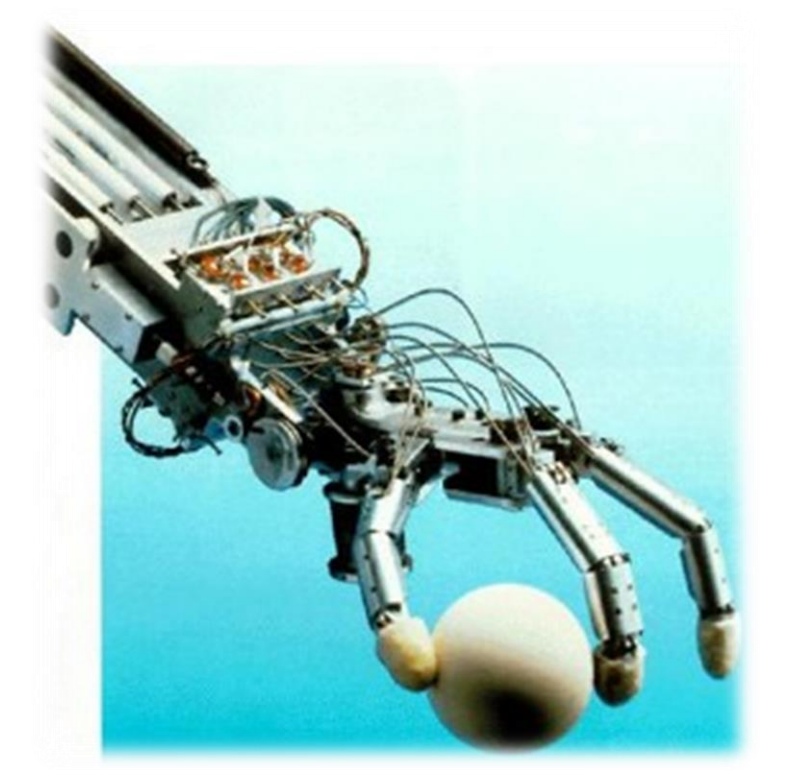

|6

#### INFORMATION: Search-Collect-Sort-Present **Election Collect-Sort-Present** Election Collect-Sort-Present

#### Scientific Report

#### Υλικό (Hardware) & Λογισμικό (Software)

### $1 \mid$  To Υλικό: Ο υπολογιστής σήμερα

#### Προβολή

Η οθόνη LCD έχει βελτιώσει την ποιότητα της εικόνας και οι καλύτερες του είδους συναγωνίζονται επάξια ακόμη και τις οθόνες των επιτραπέζιων υπολογιστών.

#### Πληκτρολόγιο

Τα πλήκτρα εδώ είναι πιο «σφικτά» από ό,τι σε έναν επιτραπέζιο υπολογιστή, αλλά και πάλι ο χρήστης εξοικειώνεται εύκολα.

#### Υποδοχές σύνδεσης

Οι φορητοί υπολογιστές περιλαμβάνουν σχεδόν όλες τις υποδοχές ενός επιτραπέζιου, και έτσι μπορείτε να προσαρμόσετε έναν εκτυπωτή, ένα modem ή ακόμα και μια μεγαλύτερη επιτραπέζια οθόνη.

#### Οδηγοί Οι περισσότεροι φορητοί

**| Μπαταρία** 

Όλοι οι φορητοί υπολογιστές διαθέ-

τουν μια ενσωματωμένη μπαταρία

που παρέχει αρκετή ενέργεια για

τέσσερις ώρες λειτουργίας, χωρίς

την υποστήριξη ηλεκτρικού ρεύματος.

υπολογιστές περιλαμβάνουν και οδηγό για δισκέτα και σκληρό δίσκο. Άλλοι διαθέτουν και CD-ROM. Μερικοί φορητοί υπολογιστές μικρού μεγέθους χρησιμοποιούν εξωτερικό οδηγό για δισκέτα.

Δείκτης

Σε αυτό το μοντέλο

έχει αντικατασταθεί

anó ro touchpad.

βλέπετε ότι το ποντίκι

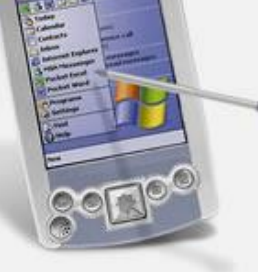

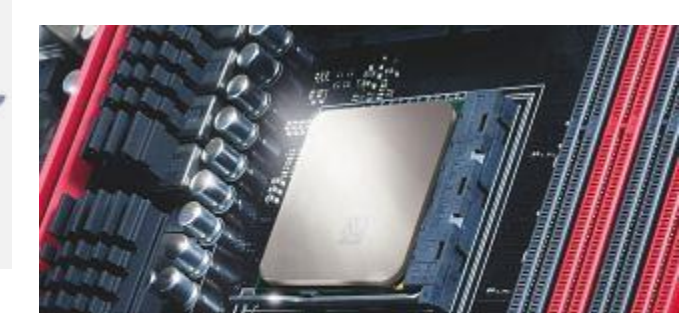

#### Best CPUs 2019: AMD Ryzen 3rd generation Intel: Core i9-9900K

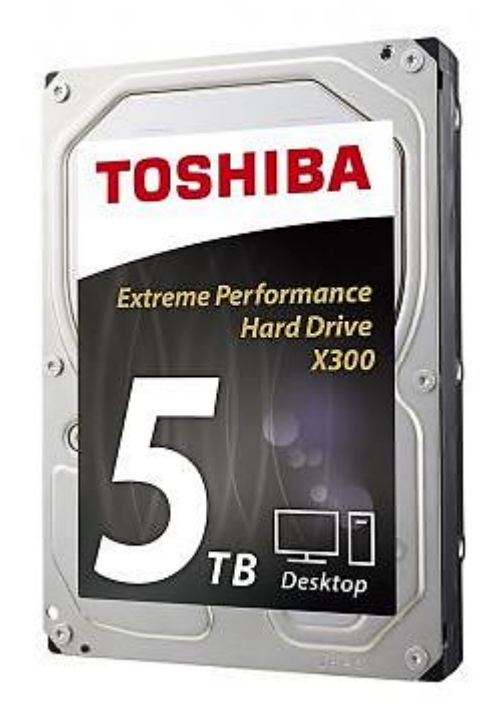

#### INFORMATION: Search-Collect-Sort-Present **Election Collective Collect-Sort-Present** Election Election Collect-Sort-Present

 $\begin{array}{c} \hline \rule{0pt}{2ex} \rule{2pt}{2ex} \rule{0pt}{2ex} \rule{2pt}{2ex} \rule{2pt}{2ex} \rule{$ 

暫 photos

### Scientific Report

 $2 \mid$  To Λογισμικό: Software

 $n - 1$ ypaφá µou QuickTime Player

H

POLYLEX

 $\begin{picture}(120,10) \put(0,0){\line(1,0){15}} \put(15,0){\line(1,0){15}} \put(15,0){\line(1,0){15}} \put(15,0){\line(1,0){15}} \put(15,0){\line(1,0){15}} \put(15,0){\line(1,0){15}} \put(15,0){\line(1,0){15}} \put(15,0){\line(1,0){15}} \put(15,0){\line(1,0){15}} \put(15,0){\line(1,0){15}} \put(15,0){\line(1,0){15}} \put(15,0){\line($ 

雪

 $\sim$  \$photos

 $\begin{tabular}{|c|c|} \hline \quad \quad & \quad \quad & \quad \quad \\ \hline \quad \quad & \quad \quad & \quad \quad \\ \hline \quad \quad & \quad \quad & \quad \quad \\ \quad \quad & \quad \quad & \quad \quad \\ \quad \quad & \quad \quad & \quad \quad \\ \quad \quad & \quad \quad & \quad \quad \\ \quad \quad & \quad \quad & \quad \quad \\ \quad \quad & \quad \quad & \quad \quad \\ \quad \quad & \quad \quad & \quad \quad \\ \quad \quad & \quad \quad & \quad \quad \\ \quad \quad & \quad \quad & \quad \quad \\ \quad \quad & \quad \quad & \quad \quad \\ \quad \quad & \quad \quad & \quad \quad \\ \quad \quad$ 

眉

Windows<br>Commander 32

副

AUTHriet

ĻU

ολογιστή

 $\mathbf{J}$ 

**All Internet**<br>Explorer<br>Ark Minus<br>Internet Professi...

 $\overline{\mathbf{G}}$ 

bot - Search<br>(Destroy

 $\begin{array}{c}\n\hline\n\bullet \\
\bullet \\
\hline\n\end{array}$ tobe Reader

 $\frac{1}{\frac{1}{2}}$ 

**P**<br>oCanvas Lite

**The Market Contract Contract Contract Contract Contract Contract Contract Contract Contract Contract Contract Contract Contract Contract Contract Contract Contract Contract Contract Contract Contract Contract Contract Con** 

雷

ç ölk nicu

Υλικό (Hardware) & Λογισμικό (Software)

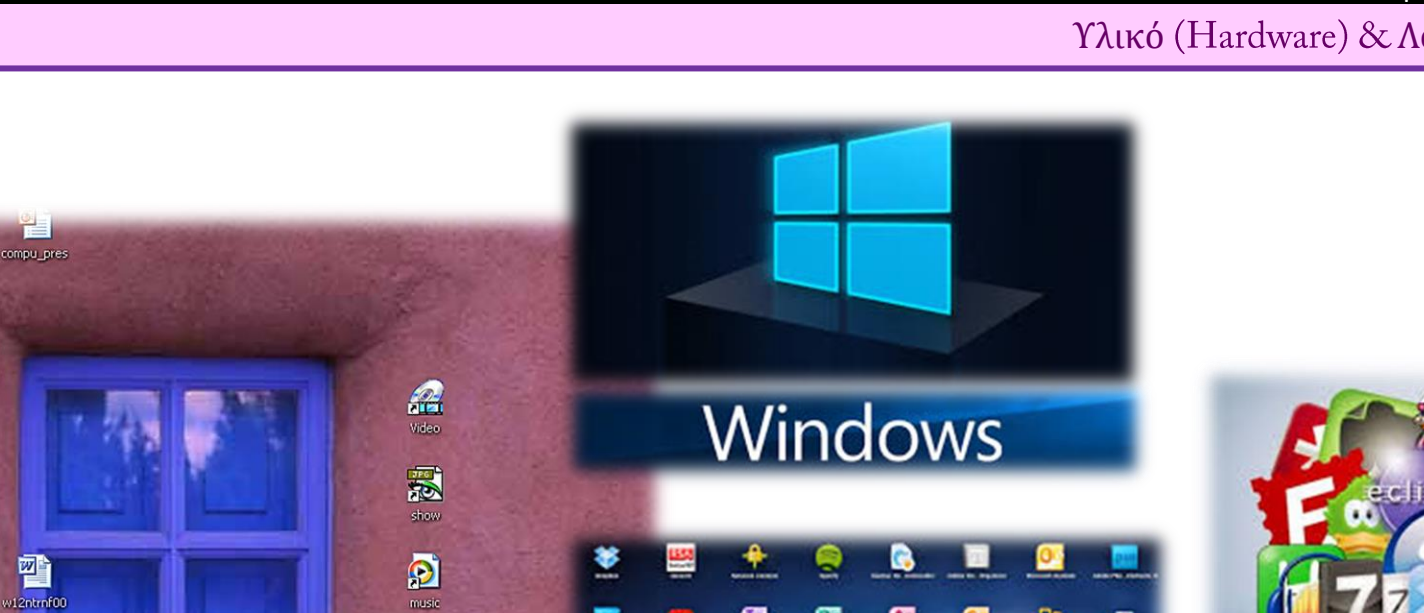

۰

B

↵

ω

S

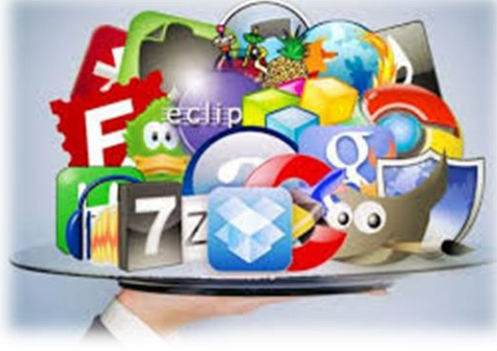

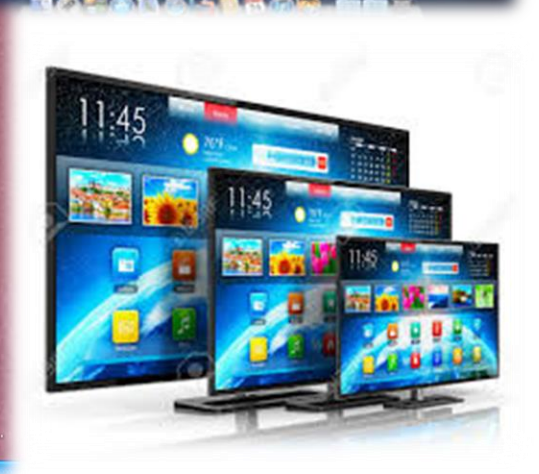

88.

 $\mathbf{u}$ 

医

트

G,

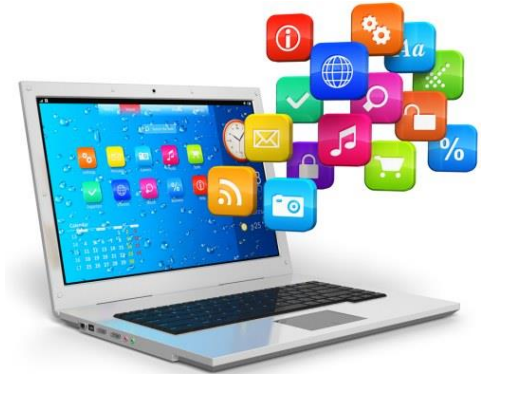

|8

U .<br>Nortor<br>Protecte

### $2$  To Λογισμικό: Software

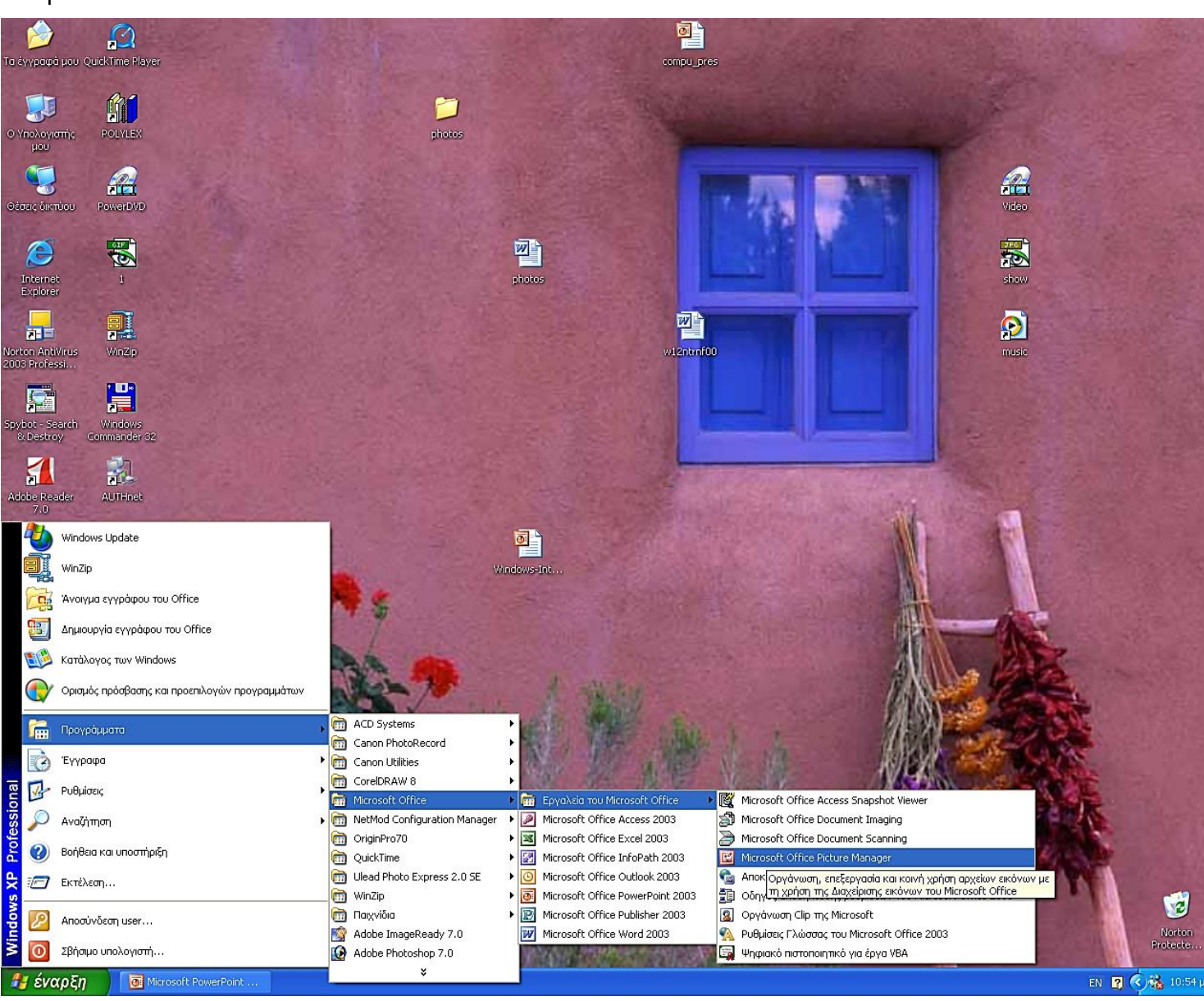

Κάθε φορά που «ανοίγουμε» τον υπολογιστή μας, αυτός εργάζεται αυτόματα για κάποιο χρονικό διάστημα. Εμείς αναλαμβάνουμε τον έλεγχο όταν εμφανιστεί η εικόνα που βλέπουμε.

H λειτουργία του υπολογιστή είναι σκέτο παιχνίδι! Το μόνο που έχουμε εμείς να κάνουμε είναι να μετακινήσουμε το Ποντίκι (mouse). To βελάκι του (cursor) θα μετακινηθεί πάνω στην οθόνη μας.

Με απλές κινήσεις μπορούμε να μεταφέρουμε το βελάκι πάνω από τα εικονίδια της οθόνης.

INFORMATION: Search-Collect-Sort-Present **Election Collect-Sort-Present** Election Collect-Sort-Present

#### Scientific Report

 $2 \mid$  To Λογισμικό: To Λειτουργικό σύστημα Windows

## Εργασία με παράθυρα

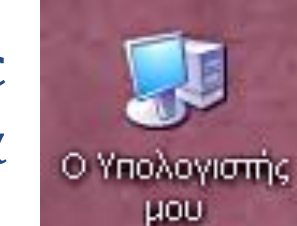

Ας εργαστούμε με Παράθυρα. Θα πρέπει να μετακινήσετε το ποντίκι σας πάνω από το εικονίδιο «**Μy Computer**» – «**O υπολογιστής μου**». Το ποντίκι σας έχει δύο κουμπιά. Θα πρέπει να πατήσετε δύο φορές με το αριστερό κουμπί.

Το ορθογώνιο σχήμα που έχει εμφανισθεί στην οθόνη μας ονομάζεται "Παράθυρο". Τα παράθυρα είναι πολύ σημαντικά για τη λειτουργία του υπολογιστή μας.

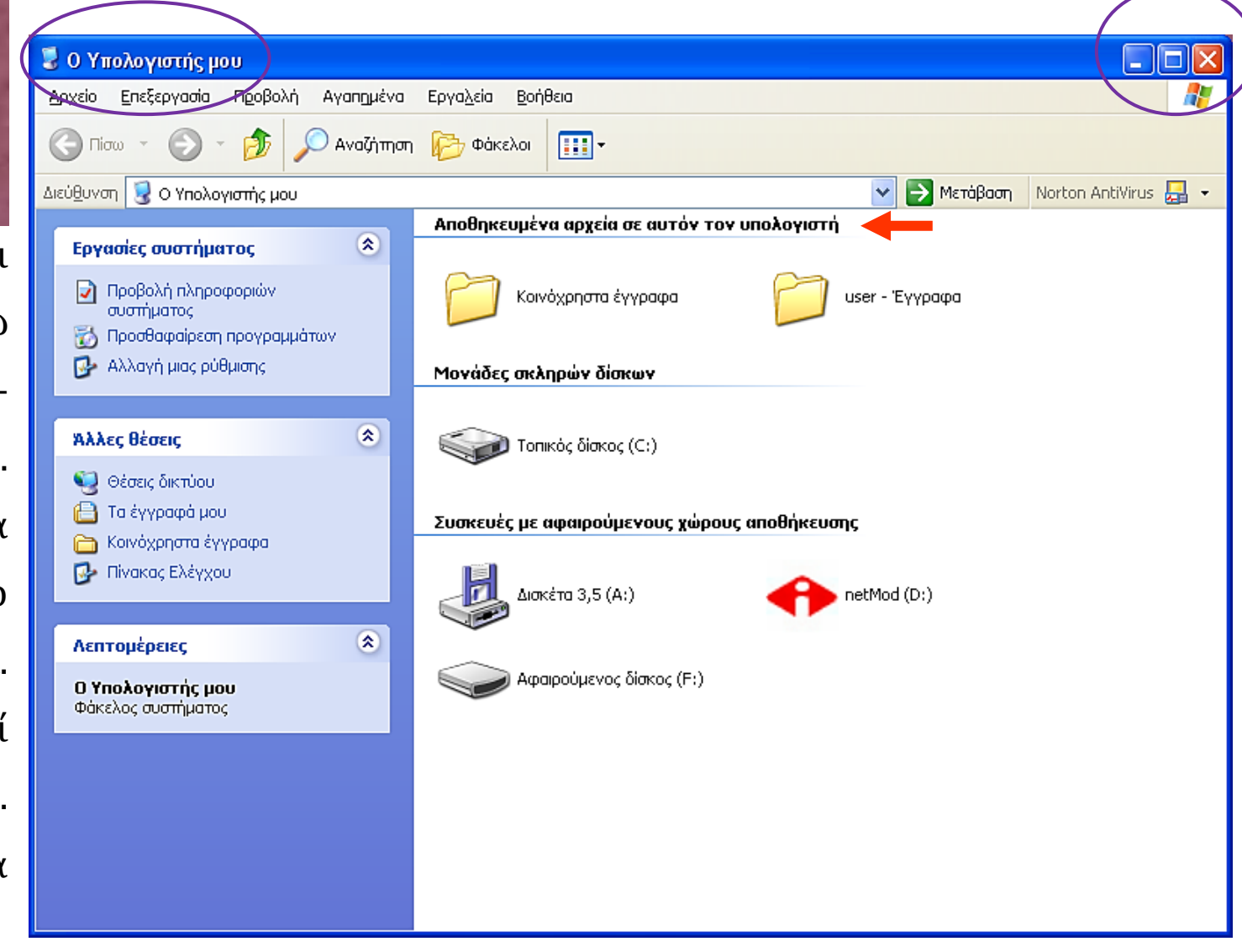

#### $2$  To Λογισμικό: Το Λειτουργικό σύστημα Windows

To περιεχόμενο του σκληρού δίσκου Για να δούμε το περιεχόμενο του σκληρού μας δίσκου (Hard Disk) πατούμε δύο φορές με το αριστερό κουμπί του ποντικιού πάνω στο εικονίδιο (icon) με το όνομα "Local Disk C:" (όπως δείχνει και η εικόνα).

Στη συνέχεια θα εμφανιστεί το περιεχόμενο του Σκληρού Δίσκου. Tο παράθυρο είναι γεμάτο με αντικείμενα. Τα αντικείμενα αυτά ονομάζονται **Αρχεία** (Files) και **Φακέλους**

(Folders).

Το κάθε παράθυρο εμφανίζει τη δική του **Λωρίδα Ξετυλίγματος** (Scroll Bar) όταν δεν μπορούμε να δούμε όλα τα αντικείμενα που περιέχει.

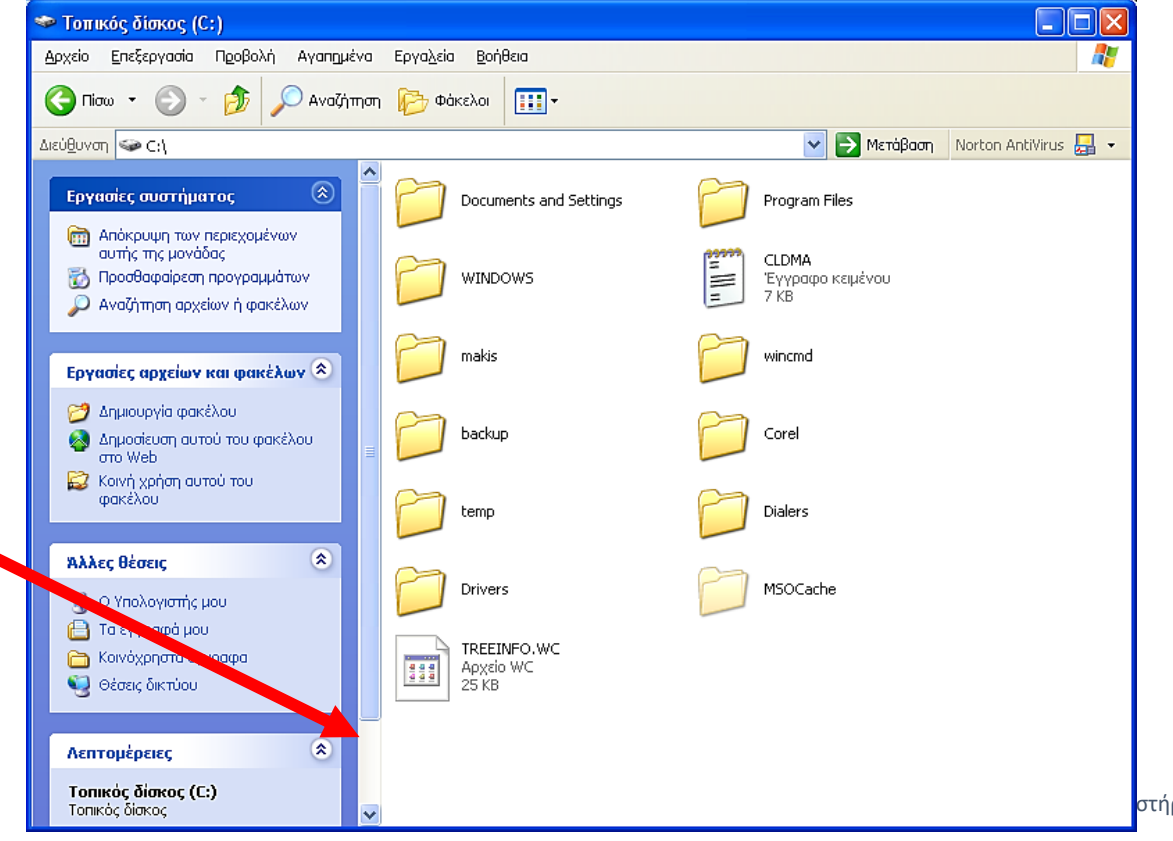

- $2 \mid$  To Λογισμικό: To Λειτουργικό σύστημα Windows Μετακίνηση παραθύρου
- ❖ Τα παράθυρα ανοίγουν αυτόματα όταν πατήσουμε σε ένα αντικείμενο δύο φορές.
- ❖ Αυτά όμως εμφανίζονται όπου θέλει ο υπολογιστής.
- ❖ Είναι πολύ χρήσιμο να μπορούμε να τα μετακινήσουμε, ειδικά όταν έχουμε περισσότερα από ένα.
- ❖ Για να μετακινήσουμε το παράθυρο, πατούμε πάνω στη Λωρίδα Τίτλου (εικόνα δεξιά).
- ❖ Πρέπει να έχουμε το αριστερό κουμπί πατημένο και στη συνέχεια μετακινούμε το ποντίκι στη μεριά που θέλουμε.
- ❖ Θα δούμε πως το ποντίκι «τραβά» μαζί του ένα ορθογώνιο πλαίσιο όπως δείχνει η εικόνα.

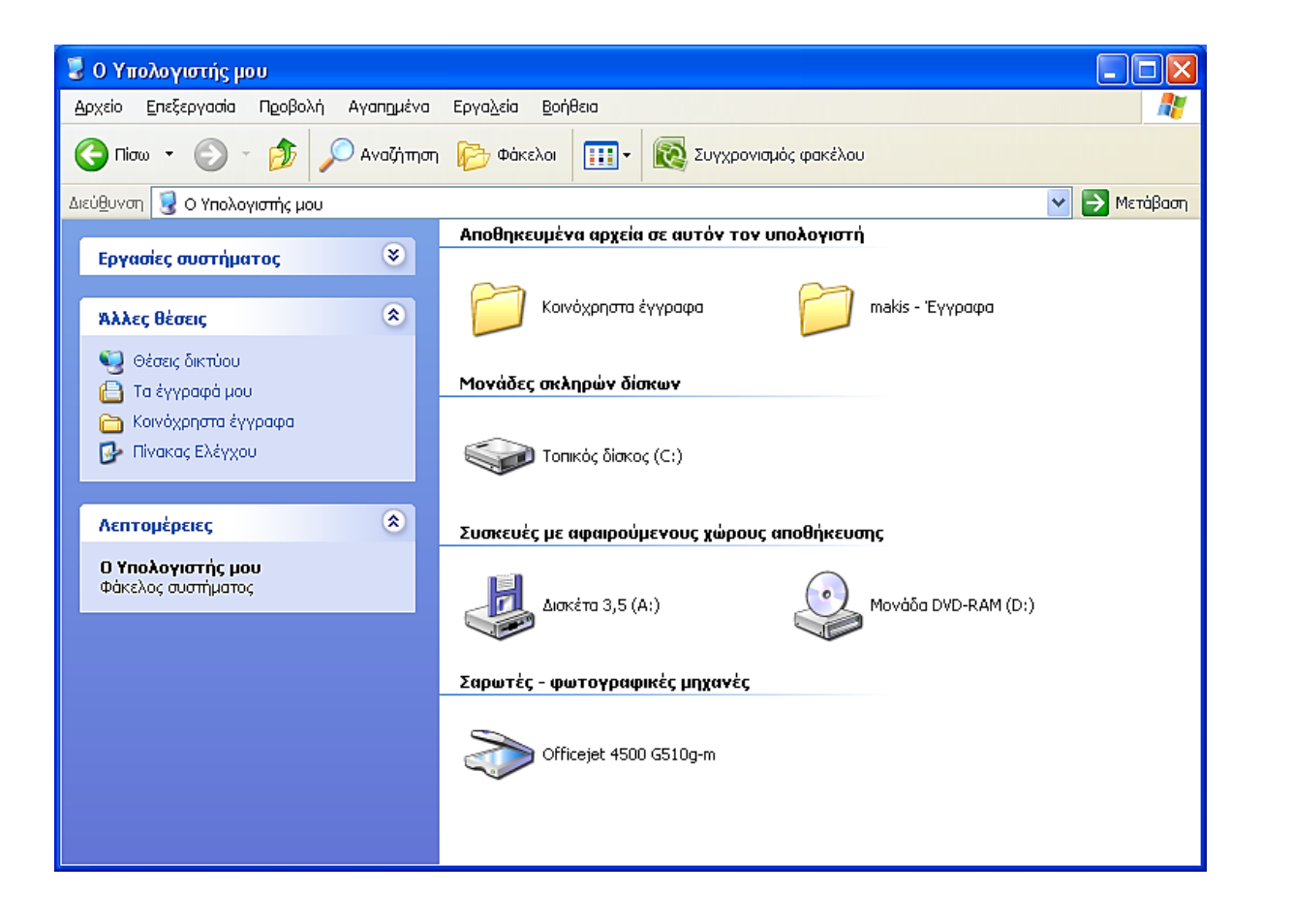

 $2 \mid$  To Λογισμικό: To Λειτουργικό σύστημα Windows Αλλαγή μεγέθους παραθύρου

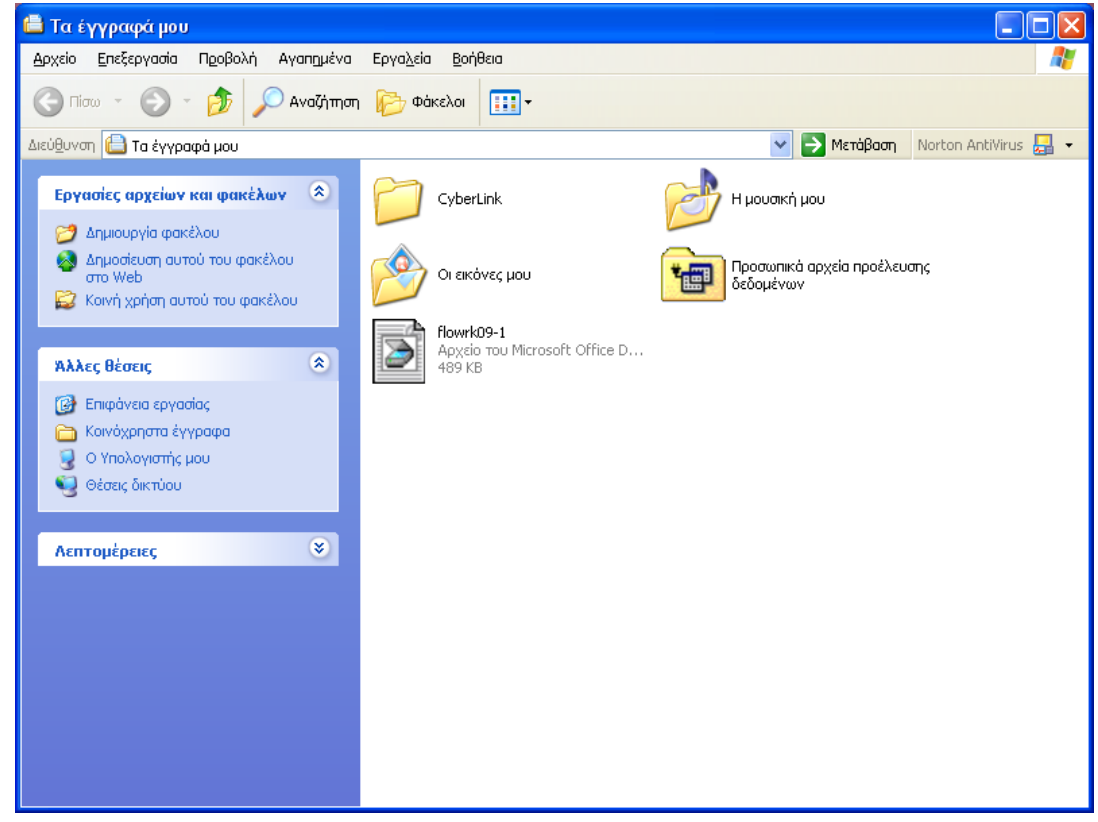

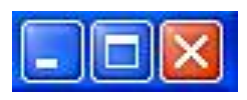

- ❖ Αν θέλουμε το παράθυρο να καλύψει όλη την οθόνη, τότε απλά πρέπει να πατήσουμε πάνω στο κουμπί **Μεγιστοποίησης**.
- ❖ Το παράθυρό μας θα μεγαλώσει και στη θέση του κουμπιού Μεγιστοποίησης θα εμφανιστεί ένα άλλο κουμπί.
- ❖ To κουμπί αυτό επαναφέρει το παράθυρο στο προηγούμενό του μέγεθος.

Ορισμένες φορές θέλουμε να κρατήσουμε το παράθυρο ανοικτό, απλά να μην εμφανίζεται στην οθόνη. Αυτό μπορεί να το πετύχουμε με το κουμπί σμίκρυνσης, που εξαφανίζει το παράθυρο από την οθόνη και το μεταφέρει στη Λωρίδα Εργασίας.

#### Υλικό (Hardware) & Λογισμικό (Software)

#### Scientific Report INFORMATION: Search-Collect-Sort-Present Εισαγωγή στους Υπολογιστές

- $2$ | Το Λογισμικό: Το Λειτουργικό σύστημα Windows Εργασία με φακέλους
- Ο υπολογιστής μας μπορεί πολύ εύκολα να γεμίσει με τεράστιο αριθμό αρχείων (θα δημιουργήσουμε τα δικά μας αργότερα). Για να οργανώσουμε καλύτερα τα αρχεία μας, χρησιμοποιούμε **φάκελο** (Folders).
- Ένα φάκελο μπορεί να περιέχει άλλα αντικείμενα όπως αρχεία κειμένου, εικόνας, ήχου, video, άλλα φάκελο κ.α. Για να δούμε το περιεχόμενο ενός φακέλου πατούμε δύο φορές πάνω του με το αριστερό κουμπί του ποντικιού.

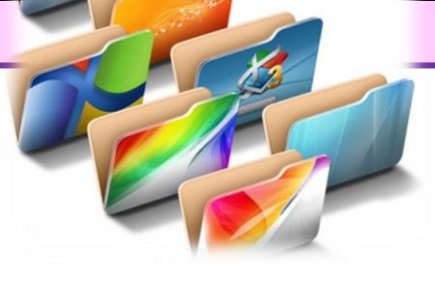

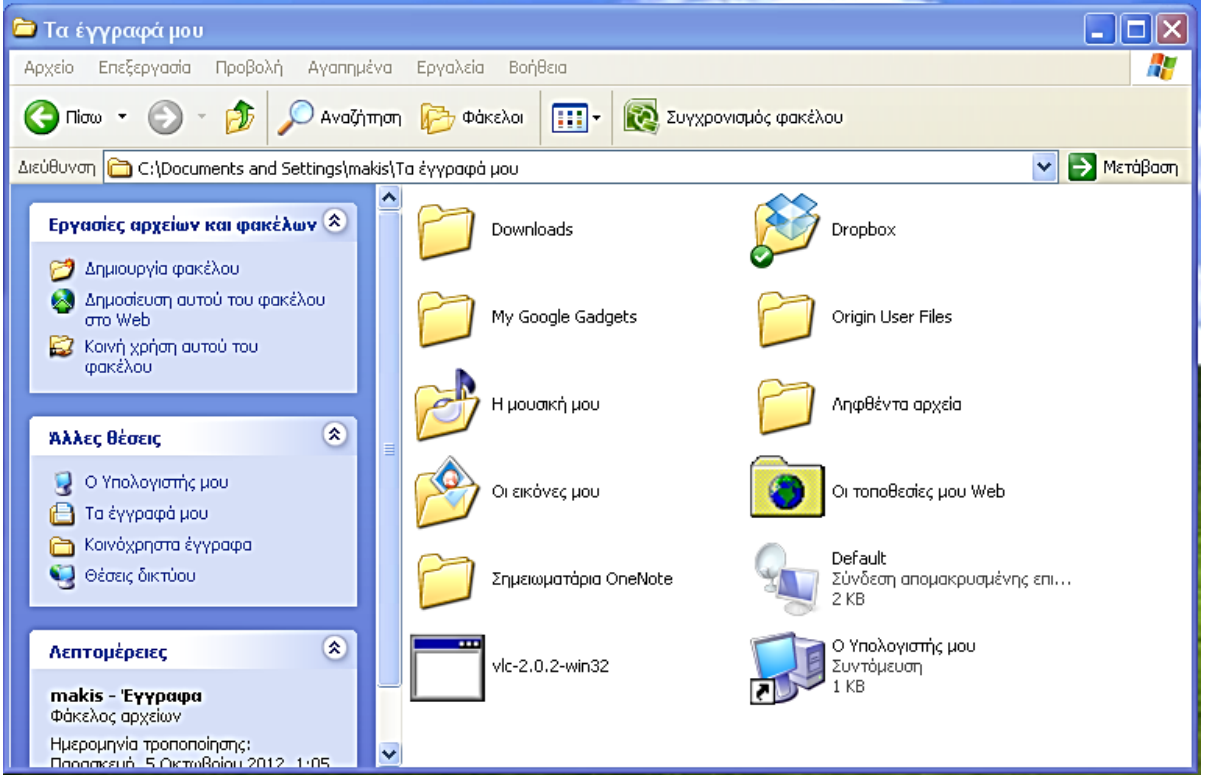

• Όπως βλέπουμε και από την εικόνα, ο φάκελος μας έχει 7 αντικείμενα μέσα του, δύο από τα οποία είναι άλλα φάκελο. Μπορούμε να δούμε το περιεχόμενο των δύο αυτών φάκελο αν πατήσουμε πάνω τους δύο φορές με το ποντίκι.

 $2 \mid$  To Λογισμικό: Το Λειτουργικό σύστημα Windows Εργασία με φακέλους

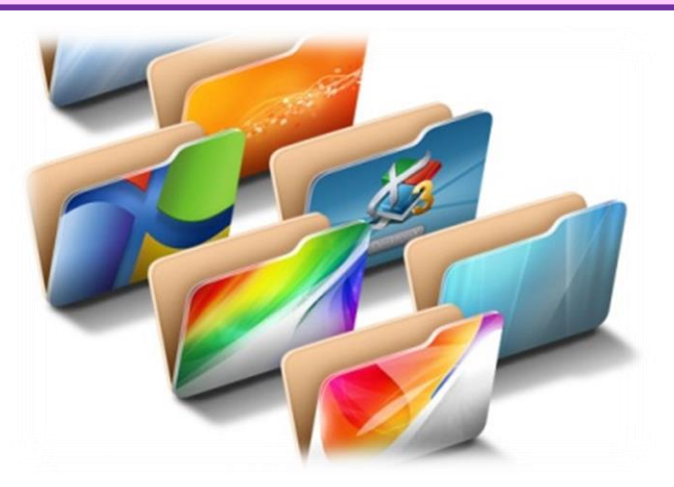

- Θα δημιουργήσουμε το δικό μας φάκελο στο οποίο θα αποθηκεύουμε τις εργασίες μας.
- Θα χρησιμοποιήσουμε επίσης το δεξί κουμπί του ποντικιού.
- Πατούμε μια φορά το δεξί κουμπί του ποντικιού πάνω στην επιφάνεια του γραφείου.
- Θα εμφανιστεί ένα Μενού (Menu) με ορισμένες επιλογές.
- Εμείς θα επιλέξουμε την εντολή «Νew»
- Από το μενού αυτό επιλέγουμε «Folder» (φάκελο) για να δημιουργηθεί το αντικείμενο που θέλουμε και του δίνουμε το όνομα που επιθυμούμε.

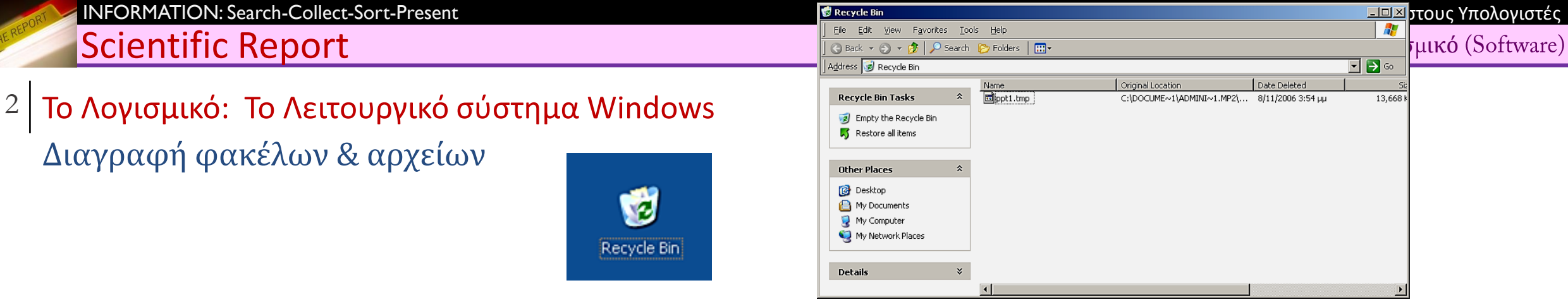

- ❖ Πολλές φορές θέλουμε να διαγράψουμε αρχεία από τον υπολογιστή μας. Θα έχετε προσέξει φυσικά πως υπάρχει το καλάθι των αχρήστων πάνω στην επιφάνεια εργασίας. Θα δούμε πως τον χρησιμοποιούμε για να διαγράψουμε αρχεία και φακέλους.
- ❖ Για να διαγράψουμε ένα αρχείο, πρέπει να το μετακινήσουμε πρώτα στο καλάθι. Έχουμε πατημένο του κουμπί του ποντικιού πάνω στο αντικείμενο και το «τραβούμε» πάνω στο καλάθι.
- ❖ Όταν μετακινήσουμε ένα αντικείμενο μέσα στο καλάθι, θα δούμε πως αυτό εμφανίζεται να είναι γεμάτο. Αυτό δεν σημαίνει πως δεν μπορούμε να ρίξουμε και άλλα αντικείμενα μέσα! Στην πραγματικότητα το καλάθι μας μπορεί να χωρέσει τα πάντα!
- ❖ Αν δεν είμαστε σίγουροι για τα αντικείμενα που πετάξαμε, μπορούμε να πατήσουμε δύο φορές πάνω στο καλάθι για να φέρουμε το αντικείμενο στο Γραφείο.
- |16 Εργαστήριο Εφαρμοσμένης Πληροφορικής Τμήμα Φυσικής-ΑΠΘ ❖ Το αντικείμενο (ο φάκελος) που έχουμε πετάξει στο καλάθι δεν έχει «καταστραφεί». Αν θέλουμε μπορούμε να το μεταφέρουμε στο Γραφείο ή να το διαγράψουμε (Delete). Αν πατήσουμε στο κουμπί «Empty Recycle Bin» θα εμφανιστεί ένα κουτάκι που θα ζητά να του πούμε αν θέλουμε να διαγράψει το αντικείμενο. Το κουτάκι αυτό ονομάζεται «Πλαίσιο διαλόγου» (Dialogue box).

Υλικό (Hardware) & Λογισμικό (Software)

#### Scientific Report

2 To Λογισμικό: To Λειτουργικό σύστημα Windows Αντιγραφή φακέλων & αρχείων

**1. Επιλογή των αρχείων:** Για να επιλέξουμε με το ποντίκι τα αρχεία του παραθύρου, αφήνουμε παράθυρο) το αριστερό κουμπί του ποντικιού και "τραβάμε" πάνω από τα αντικείμενα.

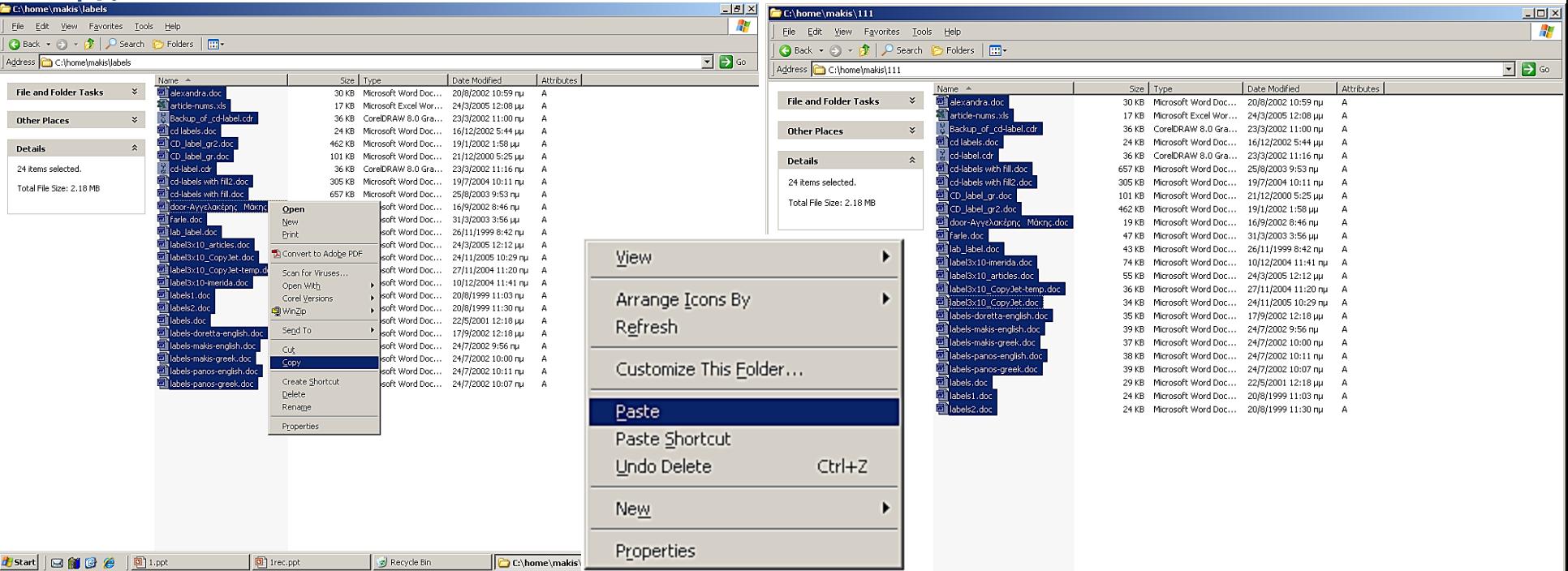

**2. Copy:** Στη συνέχεια, και αφού έχουμε επιλέξει όλα τα αρχεία, πατούμε το δεξί κουμπί του ποντικιού. Από το μενού που εμφανίζεται επιλέγουμε "Copy" (Αντιγραφή).

**3. Paste:** Για να ολοκληρωθεί η αντιγραφή, επιλέγουμε το φάκελο "Εργασίες Ομάδας" που δημιουργήσαμε προηγουμένως. Πατούμε το δεξί κουμπί του ποντικιού πάνω του και στη συνέχεια επιλέγουμε Paste (Κόλληση) από το μενού που εμφανίζεται. Η αντιγραφή έχει ολοκληρωθεί και τα αντικείμενά μας βρίσκονται στο φάκελο "Εργασίες Ομάδας".

### $2 \mid$  To Λογισμικό: Το Λειτουργικό σύστημα Windows Αντιγραφή φακέλων & αρχείων

### **COPY - PASTE - DRAG AND DROP = X**

Οι εντολές Copy - Αντιγραφή και Paste - Επικόλληση έχουν την ίδια λειτουργία στο Word όπως σε κάθε άλλο πρόγραμμα. Το μόνο που χρειάζεται να κάνετε είναι να επιλέξετε τις λέξεις ή τις παραγράφους (ακόμα και τα έγγραφα στο σύνολό τους) που θέλετε να μετακινήσετε. Στη συνέχεια τα αντιγράφετε στο Clipboard - Πρόχειρο και τα εμφανίζετε στο σημείο που θέλετε.

|              | DE E K7 Avaptag: Πληκτρολόγηση                                    | $CvH+Z$           | <b>ES SURF</b> |
|--------------|-------------------------------------------------------------------|-------------------|----------------|
|              | <sup>C</sup> <sup>2</sup> Ακύρωση αναίρεσης: Πληκτρολόγηση Ctrl+Y |                   |                |
| <b>Booko</b> |                                                                   |                   |                |
|              | Anoxom<br>٠.                                                      | $Coh+X$           |                |
|              | <b>CFT</b> Avmypapn                                               | $CtrH + C$        |                |
|              | <b>ER EnvistAnces</b>                                             | $Crit+V$          |                |
|              | Ειδική επικόλληση                                                 |                   | ovue           |
|              | <b>STATISTICS</b> IN MORE                                         |                   |                |
|              | Anglomph                                                          | <b>Delete</b>     | MAG.           |
|              | Επιλογή όλων                                                      | $C$ <sub>HA</sub> |                |

Επιλέξτε ένα κομμάτι κειμένου από το έγγραφό σας και κάντε κλικ στο μενού Edit - Επεξεργασία και μετά κλικ στην εντολή Copy - Αντιγραφή στη λίστα που «έπεσε» από το μενού Edit.

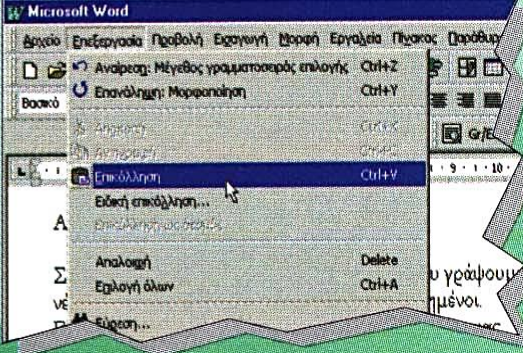

Μετακινήστε τον κέρσορα κειμένου στο σημείο που θέλετε να εισαγάγετε το αντεγραμμένο κείμενο και μετά επιλέξτε την εντολή Paste - Επικόλληση από το μενού Edit.

Το ίδιο αποτέλεσμα μπορεί να προκύψει από την εφαρμογή «drag and drop» nou ήδη έχουμε παρουσιάσει. Και εδώ, επιλέγετε το κείμενο που θέλετε να αντιγράψετε και μετακινείτε τον δείκτη του ποντικιού πάνω από την επιλεγμένη περιοχή κρατώντας πατημένο το αριστερό πλήκτρο του ποντικιού. Μετακινώντας το ποντίκι θα δείτε τον δείκτη να αλλάζει σε ένα μικρό παραλληλόγραμμο που σημαίνει ότι το Word βρίσκεται στη διαδικασία μεταφοράς του κειμένου. Αφού μετακινήσετε τον δείκτη στο

σημείο που θέλετε, αφήστε ελεύθερο το αριστερό πλήκτρο και αυτόματα το κείμενο θα εμφανιστεί στη νέα του θέση.

### $2$  To Λογισμικό: Το Λειτουργικό σύστημα Windows Ρυθμίσεις συστήματος

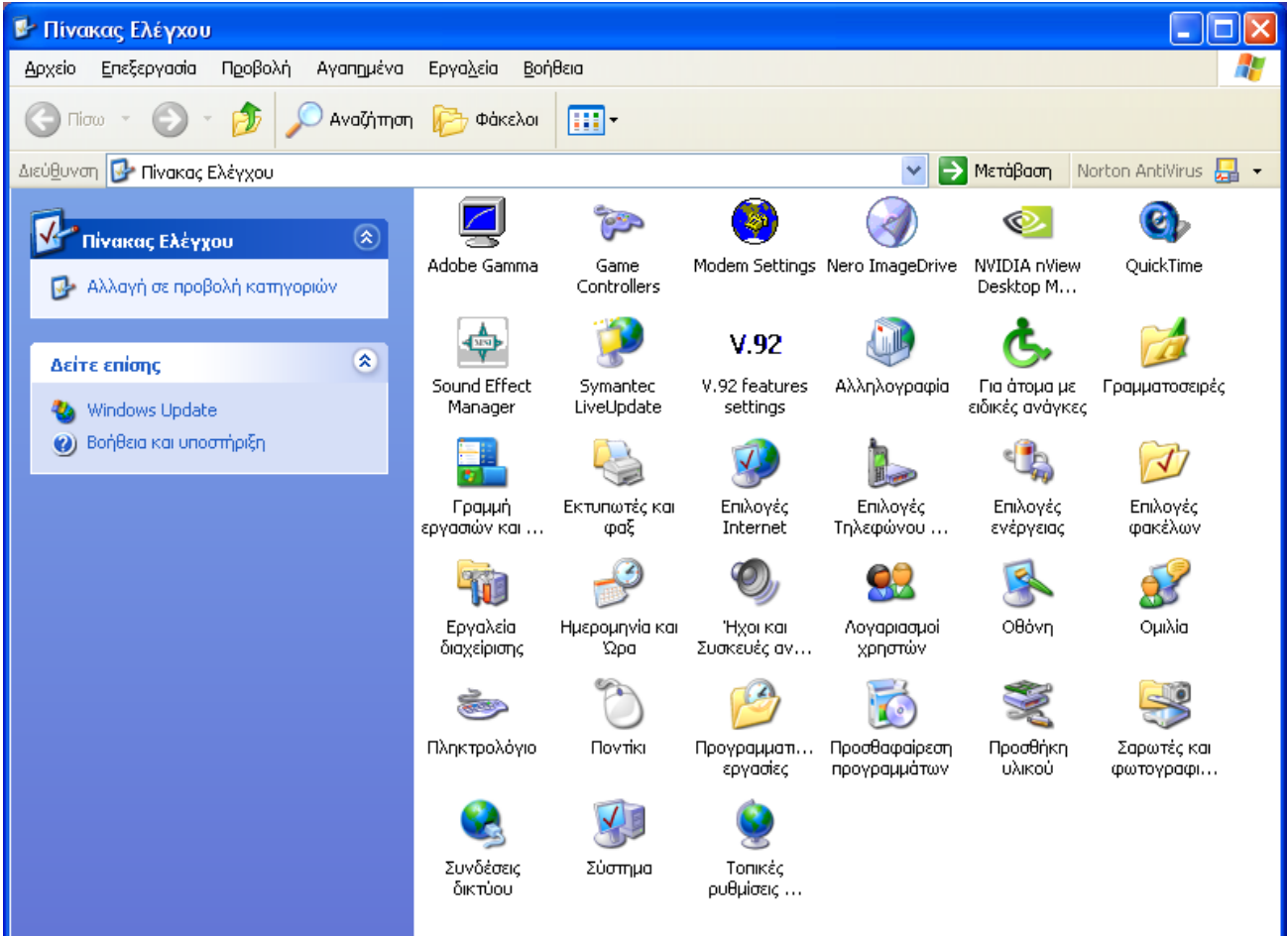

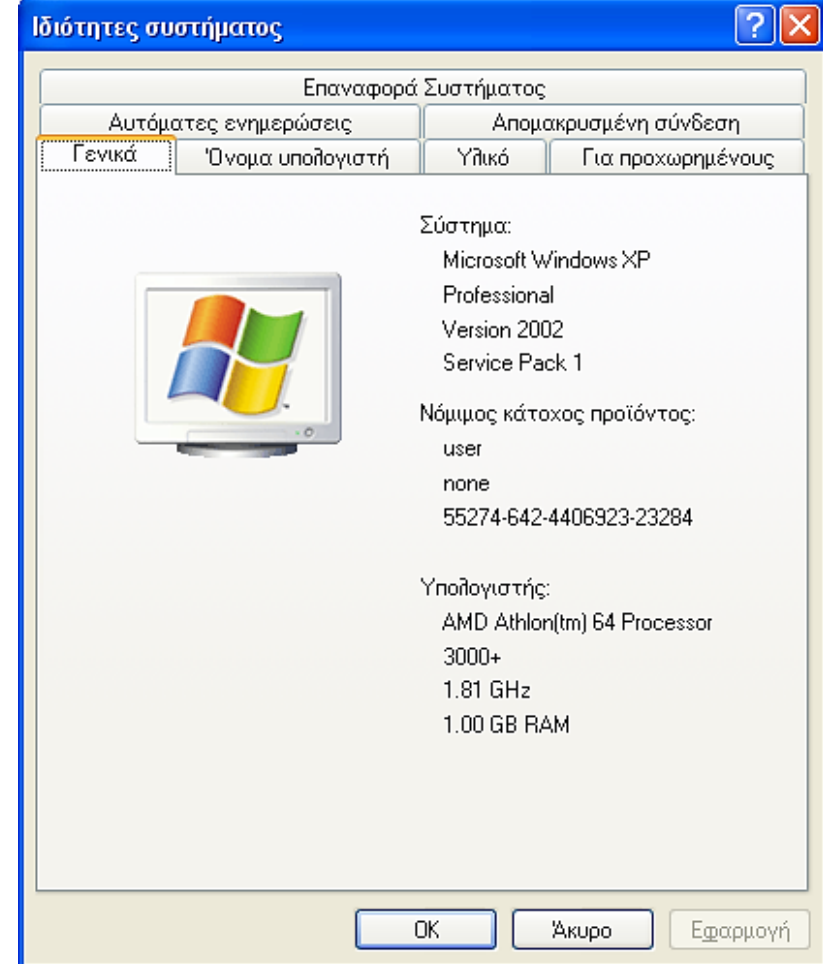

#### Υλικό (Hardware) & Λογισμικό (Software)

 $2 \mid$  To Λογισμικό: To Λειτουργικό σύστημα Windows Έξοδος από τα προγράμματα

Είναι σημαντικό να μάθετε πως να κλείνετε σωστά ένα πρόγραμμα, γιατί διαφορετικά το τίμημα είναι βαρύ: μπορεί να προκληθεί βλάβη κάποιων αρχείων ή ακόμα και του ίδιου του προγράμματος

<mark>γ</mark> Είναι ώρα να βγείτε από το Calculator. Για να γίνει αυτό, μετακινήστε το ποντίκι στο πλήκτρο με την ένδειξη Χ στο πάνω δεξί σημείο του παράθυρου, και κάντε αριστερό κλικ. Αυτός ο τρόπος ισχύει για όλα τα προγράμματα των Windows 95.

Πηγαίνετε στο παράθυρο του Notepad (σε περίπτωση που δεν φαίνεται στην οθόνη, πατήστε το αντίστοιχο πλήκτρο στην Taskbar) και κλείστε το πρόγραμμα χρησιμοποιώντας το πλήκτρο [X] στη δεξιά γωνία.

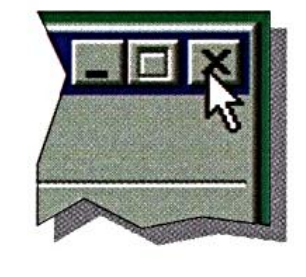

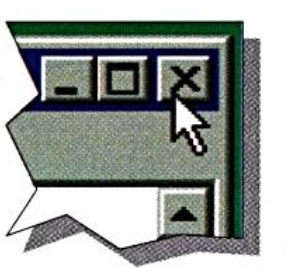

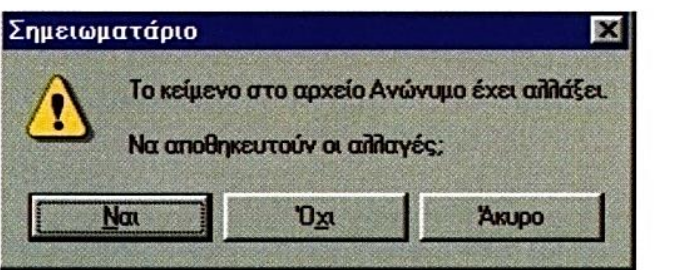

Αν δεν έχετε ακόμα αποθηκεύσει το έγγραφο που δουλεύατε, το πρόγραμμα θα σας ρωτήσει αν θέλετε να το αποθηκεύσετε. Το παράθυρο διαλόγου που εμφανίζεται, έχει τις εξής επιλογές:

- To Yes (Nai) θα σας οδηγήσει να αποθηκεύσετε την εργασία σας.
- To No (Oxi) θα σας οδηγήσει να κλείσετε το πρόγραμμα και να χάσετε το έγγραφό σας.
- · Το Cancel (Ακύρωση), μέσω του οποίου θα επιστρέψετε στο έγγραφο για να το ελέγξετε και να αποφασίσετε αν θα το αποθηκεύσετε ή όχι. Αν θέλετε να αποθηκεύσετε το έγγραφό σας με ένα

#### συγκεκριμένο όνομα, πατήστε TO Yes.

#### ПРОІОХН. ΠΡΟΣΟΧΗ!

Τα προγράμματα των Windows φροντίζουν ώστε να μη χάνετε τις εργασίες σας. Γι' αυτό όταν βγείτε από ένα πρόγραμμα, μην βιαστείτε να πατήσετε το πλήκτρο ΝΟ γιατί ο υπολογιστής κάθε φορά ελέγχει για τυχόν αλλαγές που έχουν **VÍVEI από την** τελευταία φορά nou αποθηκεύσατε.

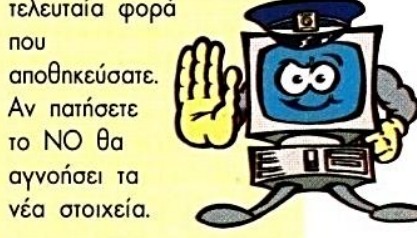

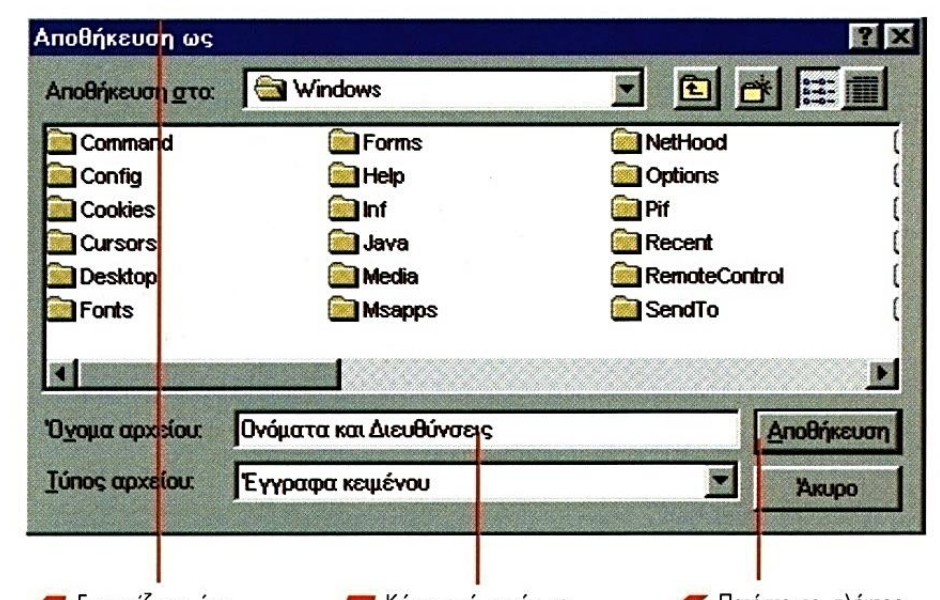

Εμφανίζεται ένα γέο παράθυρο με τον τίτλο Save as (Αποθήκευση ως). Εκεί θα δείτε τους υπάρχοντες καταλόγους και τα αρχεία που υπάρχουν στο σκληρό σας δίσκο.

— Κάτω από αυτήν τη λίστα, υπάρχει ένας κενός χώρος στον οποίο θα πληκτρολογήσετε το όνομα που θέλετε να δώσετε στο αρχείο σας. Την εργασία που ξεκινήσαμε θα την ονομάσουμε Ονόματα και διευθύνσεις.

Πατήστε το πλήκτρο Save (Anothicuan). Το Αρχείο αποθηκεύεται στον σκληρό δίσκο του υπολογιστή σας με το όνομα που δώσατε. Το πρόγραμμα κλείνει.

# $2 \mid$  To Λογισμικό: To Λειτουργικό σύστημα Windows

Έξοδος από τα προγράμματα

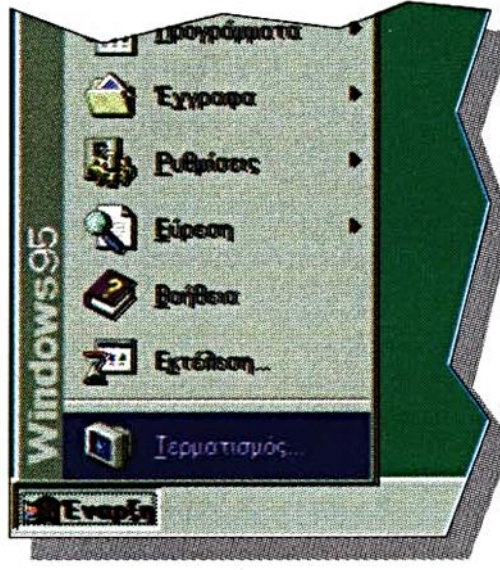

Εξίσου σημαντικό είναι να κλείνετε με το σωστό τρόπο τον υπολογιστή σας. Τη στιγμή που βγαίνετε anó ra Windows αυτά ελέγχουν αν τα αρχεία είναι σε καλή κατάσταση και δεν έχουν υποστεί κάποια βλάβη. Αν απλώς πατήσετε τον διακόπτη για να σβήσει, μπορεί να καταστραφούν κάποια από τα υπάρχοντα αρχεία.

Ο μοναδικός τρόπος για να βγείτε σωστά από τα Windows είναι ο εξής: πατήστε το [Start] και στη συνέχεια επιλέξτε την ένδειξη Shut Down (Τερματισμός).

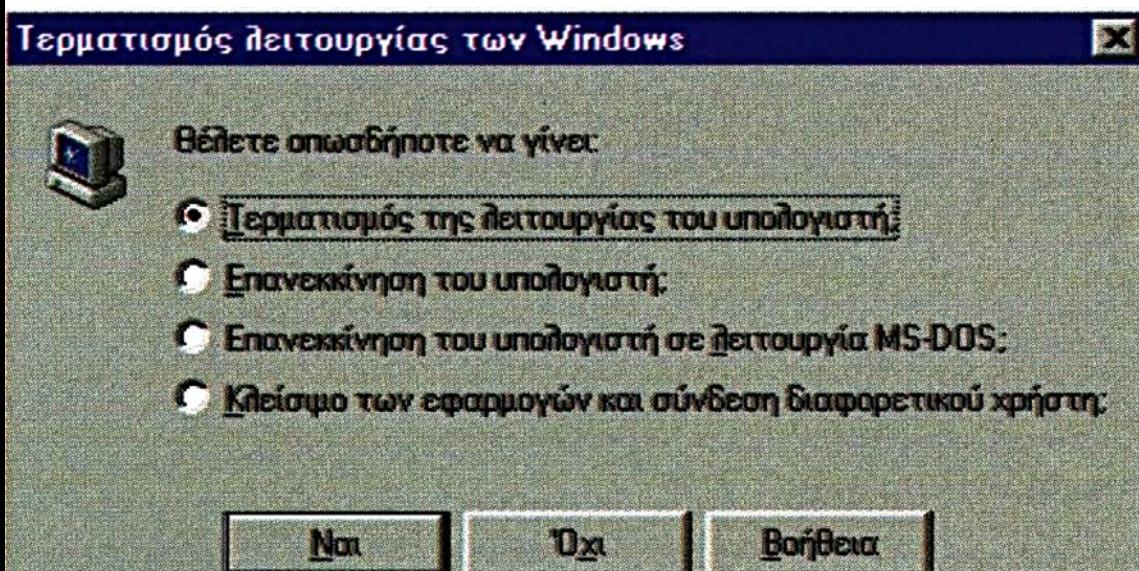

#### Υλικό (Hardware) & Λογισμικό (Software)

### $2$  To Λογισμικό: Προτεινόμενο Λογισμικό Απαιτήσεις συστήματος

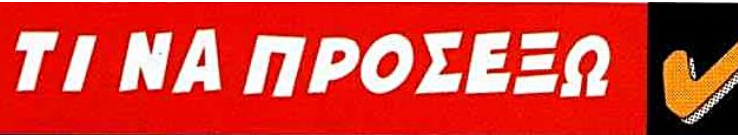

### **ΑΠΑΙΤΗΣΕΙΣ** ΣΥΣΤΗΜΑΤΟΣ

Κάθε φορά που αγοράζετε ένα πρόγραμμα, βεβαιωθείτε για τις απαιτήσεις του συστήματος-hardware requirements που αναγράφονται στη συσκευασία, έτσι ώστε να βεβαιωθείτε ότι ο υπολογιστής σας μπορεί να το «τρέξει», Για παράδειγμα, αυτές είναι οι απαιτήσεις του CorelDRAW. Windows 95 ń NT 60MHz Pentium επεξεργαστή (συνιστώνται MHz) 16 MB RAM (συνιστώνται 32MB) Τουλάχιστον 40ΜΒ ελεύθερου χώρου στον δίσκο για την εγκατάσταση του προγράμματος, της Βοήθειας και των Φίλτρων.

> Οδηγός για CD-ROM VGA display (συνιστάται SVGA).

#### 8 EPSZTHSEIS TPIN ATOPASS

Το πρόγραμμα θα «τρέξει» στον *πολογιστή μου;* Για ποιες ηλικίες προορίζεται; AVTANOKPIVETAI OTIS ANAITHOEIS HOU; Είναι φιλικό στο χρήστη; Eivai elkuotikó, interactive, kai «έξυπνο»; Περιέχεται στο πακέτο συμπληρωματικό υλικό του προγράμματοs;

Αξίζει τα λεφτά του; Μπορώ να το δοκιμάσω πριν το αγοράσω;

#### Scientific Report INFORMATION: Search-Collect-Sort-Present **Εισαγωγή στους Υπολογιστές** Εισαγωγή στους Υπολογιστές

 $2$  To Λογισμικό: Προτεινόμενο Λογισμικό

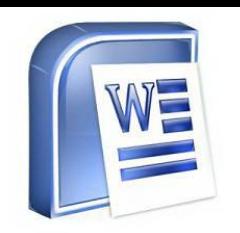

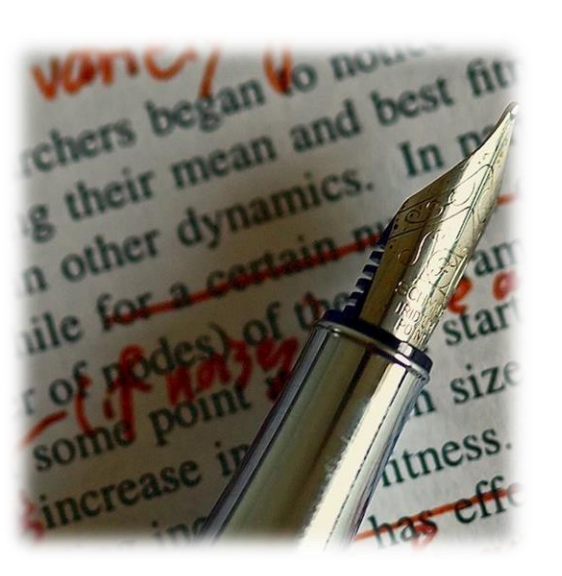

Επεξεργασία κειμένου Σκεφτείτε τους ανθρώπους πριν 20 χρόνια όταν ήθελαν να γράψουν μια επιστολή και ανακάλυπταν πως έκαναν λάθη. Έπρεπε να διορθώσουν τα λάθη και να φαίνονται οι μουτζούρες, ή να ξαναγράψουν την επιστολή από την αρχή. Οι υπολογιστές όμως μας έχουν διευκολύνει πάρα πολύ. Μπορούμε να γράψουμε τα κείμενά μας και πριν τα τυπώσουμε να τα ξαναελέγξουμε για λάθη ή να ζητήσουμε την αυτόματη διόρθωση τους.

Επειδή τα προγράμματα που χρησιμοποιούμε για τα κείμενά μας επιτρέπουν να κάνουμε πολλά θαυμαστά, τα ονομάζουμε Επεξεργαστές Κειμένου

Μπορείτε πολύ εύκολα να βάλετε εικόνες στις σελίδες με το κείμενό σας, να βάζει το ίδιο το πρόγραμμα αυτόματα τον αριθμό της σελίδας. Και να σκεφτείτε πως λίγα χρόνια πριν, για να βάλεις μια εικόνα σε ένα κείμενο έπρεπε να χρησιμοποιήσεις ψαλίδι και γόμα.

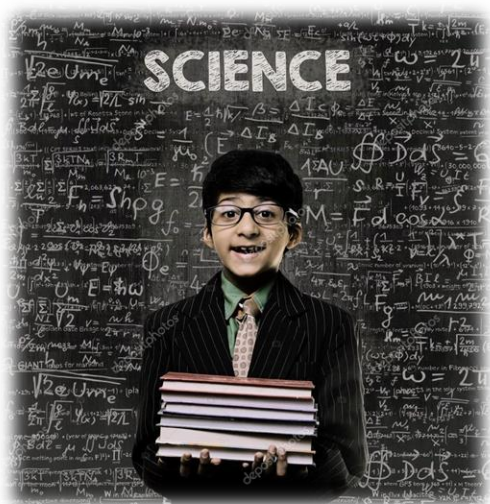

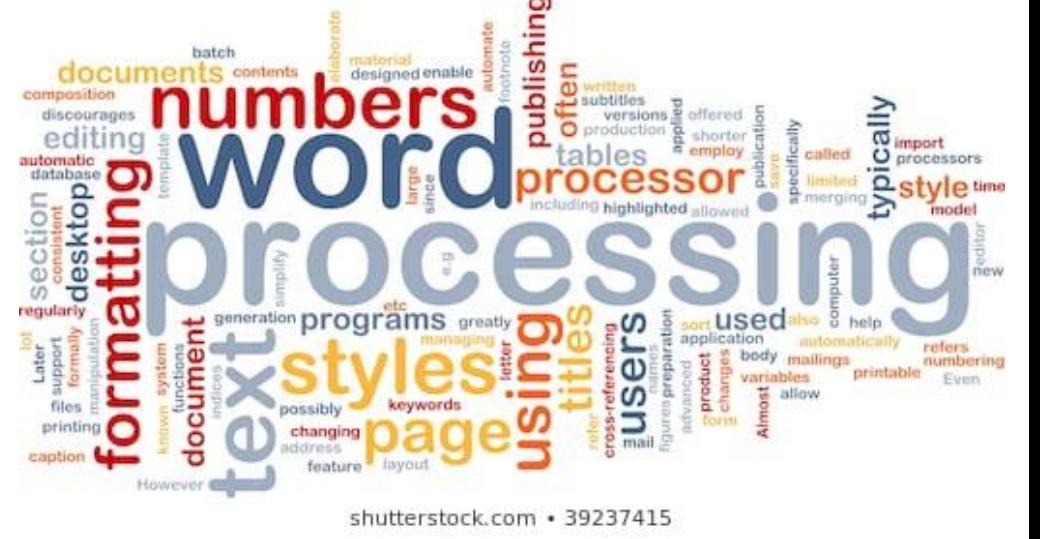

#### Scientific Report INFORMATION: Search-Collect-Sort-Present **Εισαγωγή στους Υπολογιστές**

### 2 To Λογισμικό: Προτεινόμενο Λογισμικό Δημιουργία ιστοσελίδας

Η δημιουργία ιστοσελίδας δεν είναι εύκολη ή απλή υπόθεση.

- Για τη δημιουργία μιας ιστοσελίδας χρειάζονται αρκετές ώρες και φυσικά αρκετές γνώσεις τόσο στο σχεδιασμό όσο και στην υλοποίηση και έλεγχο λειτουργίας της.
- Επίσης, τα εργαλεία που χρησιμοποιήσαμε για τη δημιουργία μιας σύνθετης είναι μεν πανίσχυρα αλλά απαιτούν πολλούς μήνες εργασίας μέχρι να τα μάθουμε και συγκεκριμένα προγράμματα επεξεργασίας.
- Μπορούμε να δημιουργήσουμε τις ιστοσελίδες μας με τη χρήση των ίδιων προγραμμάτων επεξεργασίας κειμένου απλά σώζοντας το κείμενο σε μορφή htm ή html.

Αν και υπάρχουν αρκετά ειδικευμένα προγράμματα στην αγορά ειδικά για δημιουργία ιστοσελίδας, με τα προγράμματα επεξεργασίας κειμένου μπορούμε να κατασκευάσουμε τις δικές μας σελίδες εύκολα και γρήγορα.

Υλικό (Hardware) & Λογισμικό (Software)

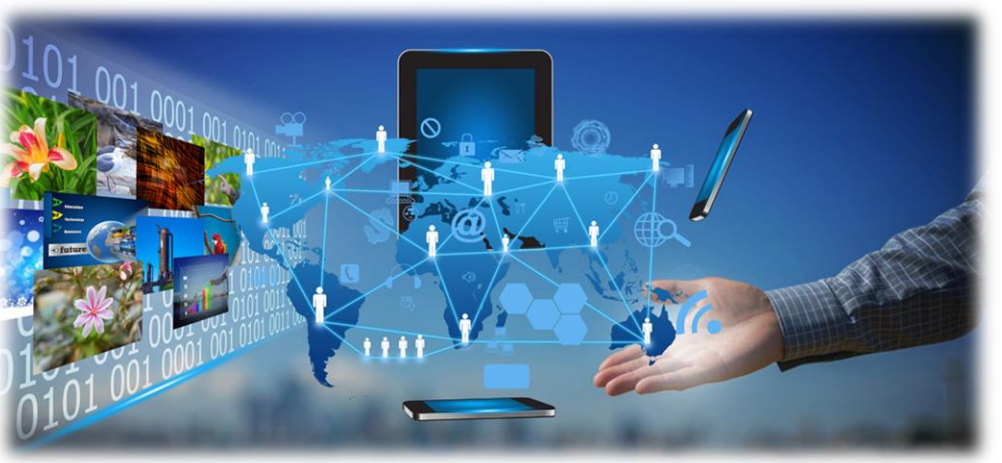

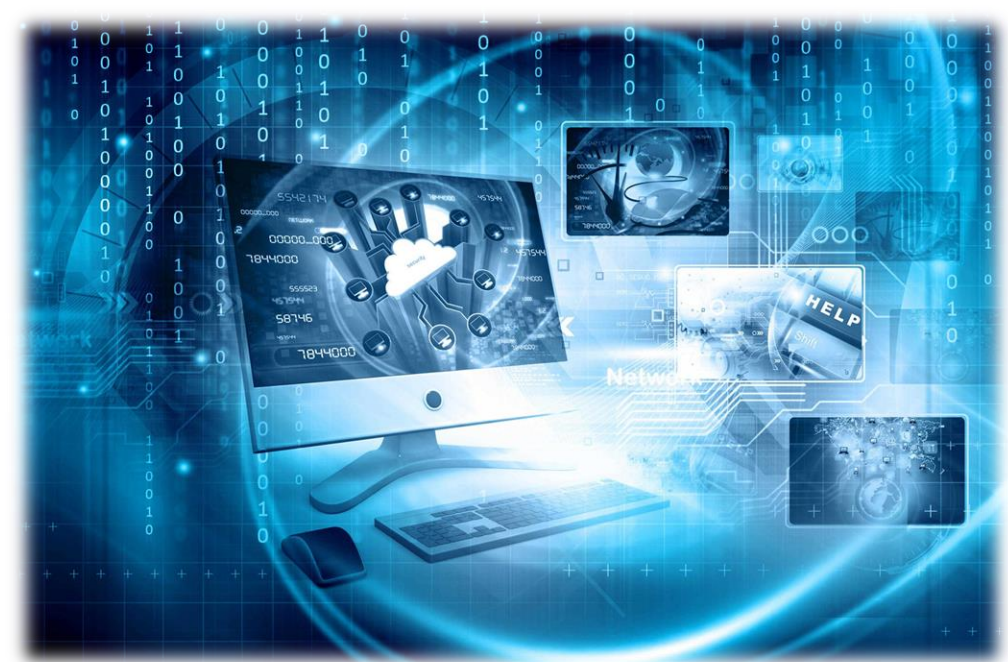

#### Scientific Report INFORMATION: Search-Collect-Sort-Present **Example 2018 International Europe 2018** 2019 **INFORMATION: Search-Collect-Sort-Present**

Φύλλα υπολογισμού

# 2 To Λογισμικό: Προτεινόμενο Λογισμικό

Η ζωή μας είναι γεμάτη αριθμούς. Κάθε μέρα πρέπει να κάνουμε υπολογισμούς, στο σχολείο, στα καταστήματα, στο περίπτερο, στο κατάστημα με τα παιχνίδια δεν υπάρχει άραγε καλύτερος τρόπος να κάνουμε υπολογισμούς παρά με

το μυαλό μας;

Επίσης σε αρκετές περιπτώσεις πρέπει να κάνουμε πίνακες με πληροφορίες (ονόματα, τηλέφωνα) ή, ακόμα χειρότερα, να σχεδιάσουμε γραφικές παραστάσεις (ειδικά στα μαθηματικά και τη φυσική).

Τα Φύλλα Υπολογισμού είναι προγράμματα που απλουστεύουν πάρα πολύ όλους τους πιο πάνω πονοκεφάλους, όχι μόνο του μαθητή/φοιτητή/ερευνητή αλλά και του επαγγελματία.

#### Υλικό (Hardware) & Λογισμικό (Software)

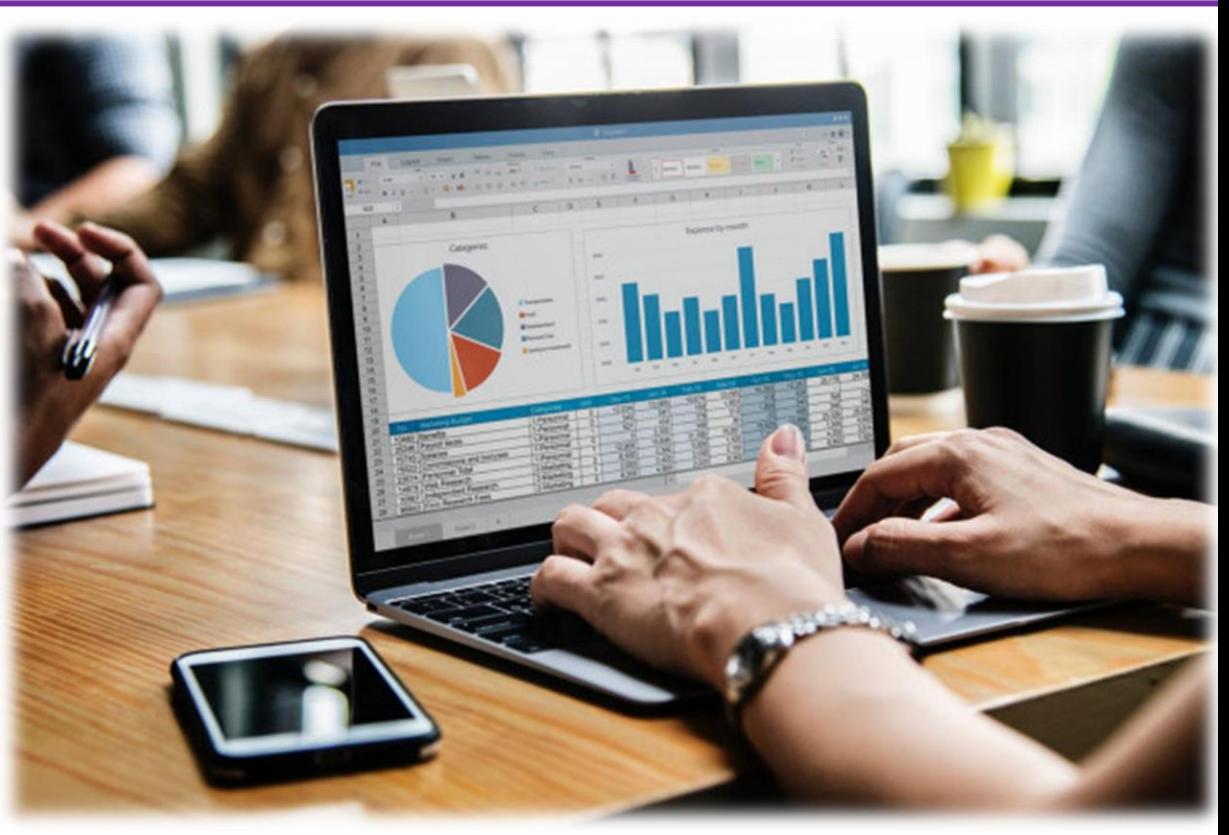

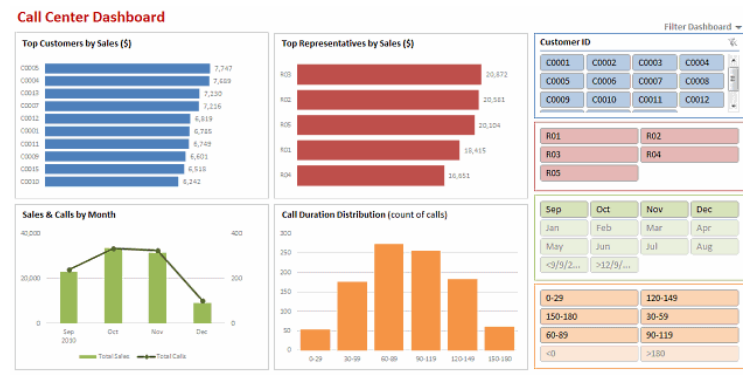

All the charts in dashboard are dynamically filtered when you make selection using slicers |25 Εργαστήριο Εφαρμοσμένης Πληροφορικής

Τμήμα Φυσικής-ΑΠΘ

#### Scientific Report INFORMATION: Search-Collect-Sort-Present **Εισαγωγή στους Υπολογιστές**

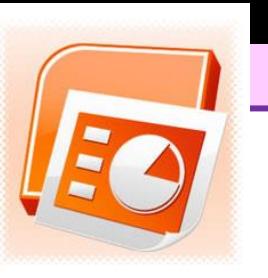

- 2 To Λογισμικό: Προτεινόμενο Λογισμικό Παρουσιάζοντας τις εργασίες μας
- ❖ Πολλές φορές εργαζόμαστε σε ομάδες και οι εργασίες παρουσιάζουν μεγάλο ενδιαφέρον για μεγαλύτερες ομάδες ανθρώπων. Ο καλύτερος τρόπος να «περάσουμε» τις γνώσεις που αποκτήσαμε από την εργασία αυτή σε ένα ακροατήριο με μια ηλεκτρονική παρουσίαση.
- ❖ Με τη χρήση του υπολογιστή μπορούμε να κάνουμε πιο "ζωντανή" την παρουσίασή μας, μια και θα τους δείχνουμε (στην οθόνη του υπολογιστή) **κείμενα**, **εικόνες**, **video**, **ήχους** κ.α.
- ❖ Ένας καλός παρουσιαστής μπορεί να τραβήξει την προσοχή του κοινού και να κρατήσει το ενδιαφέρον για αρκετό χρόνο χωρίς να βαρεθεί κανείς.

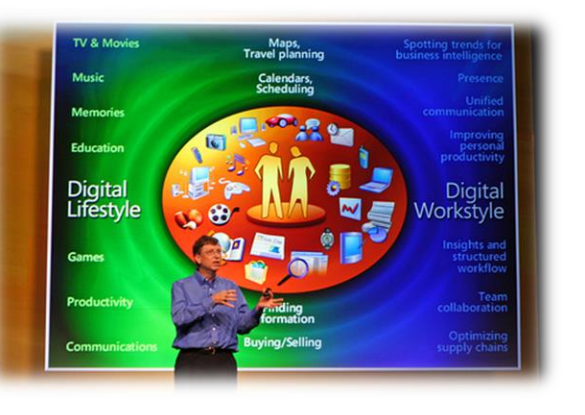

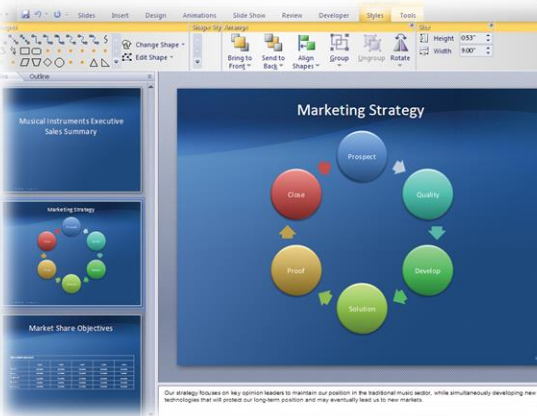

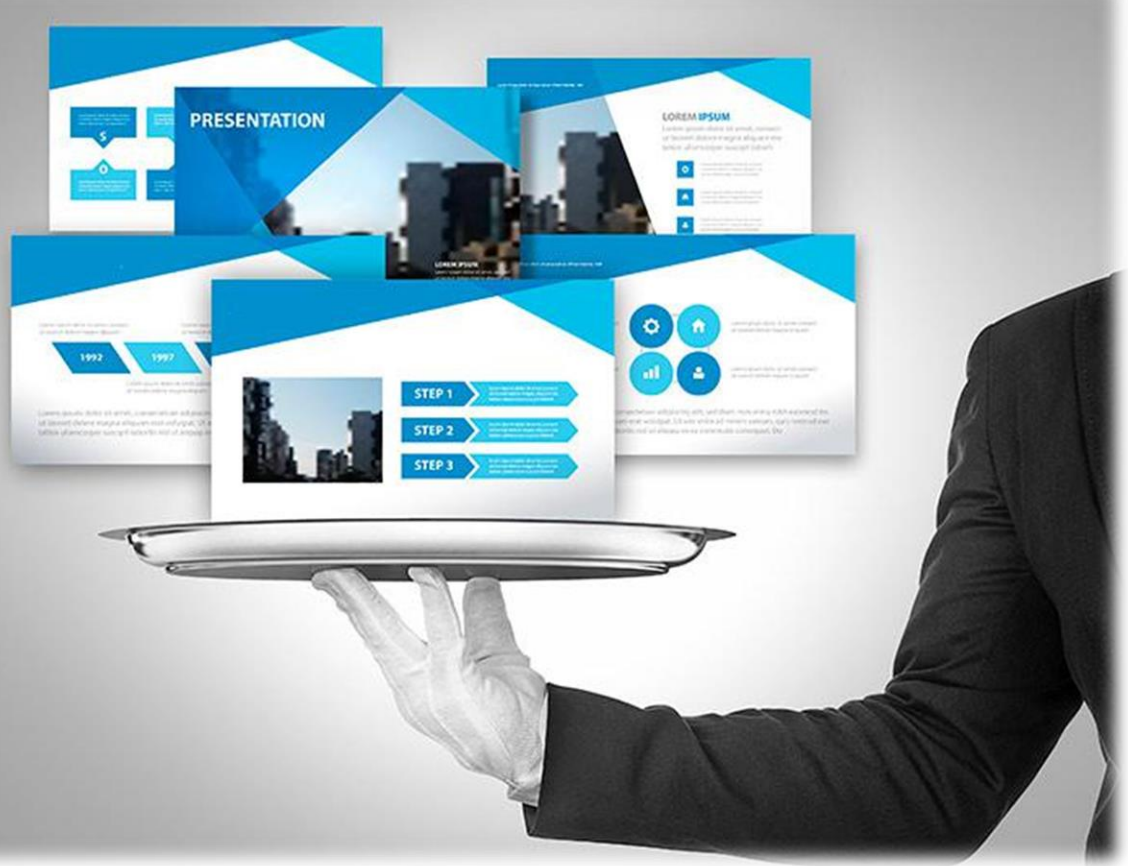

Scientific Report INFORMATION: Search-Collect-Sort-Present **Election Collect-Sort-Present** Election Collect-Sort-Present

Υλικό (Hardware) & Λογισμικό (Software)

### $2$ | Το Λογισμικό: Προτεινόμενο Λογισμικό Επεξεργασία δεδομένων

To πρόγραμμα Microcal Origin αποτελεί ένα ολοκληρωμένο πακέτο γραφικής αναπαράστασης και ανάλυσης δεδομένων. Είναι γρήγορο, με πολλές δυνατότητες, εύκολο στην χρήση και αποτελεί ιδανική λύση για όλες τις επιστήμες που απαιτούν γραφικές παραστάσεις, διαχείριση δεδομένων και ανάλυση αποτελεσμάτων. Το πρόγραμμα OriginPro παρέχει σε γραφικό περιβάλλον, δυνατότητες απευθείας εισαγωγής δεδομένων ή εισαγωγή από εξωτερικά αρχεία δεδομένων, δημιουργίας επαγγελματικών γραφικών και εξαγωγής τους σε πλήθος διαφορετικών μορφοποιήσεων.

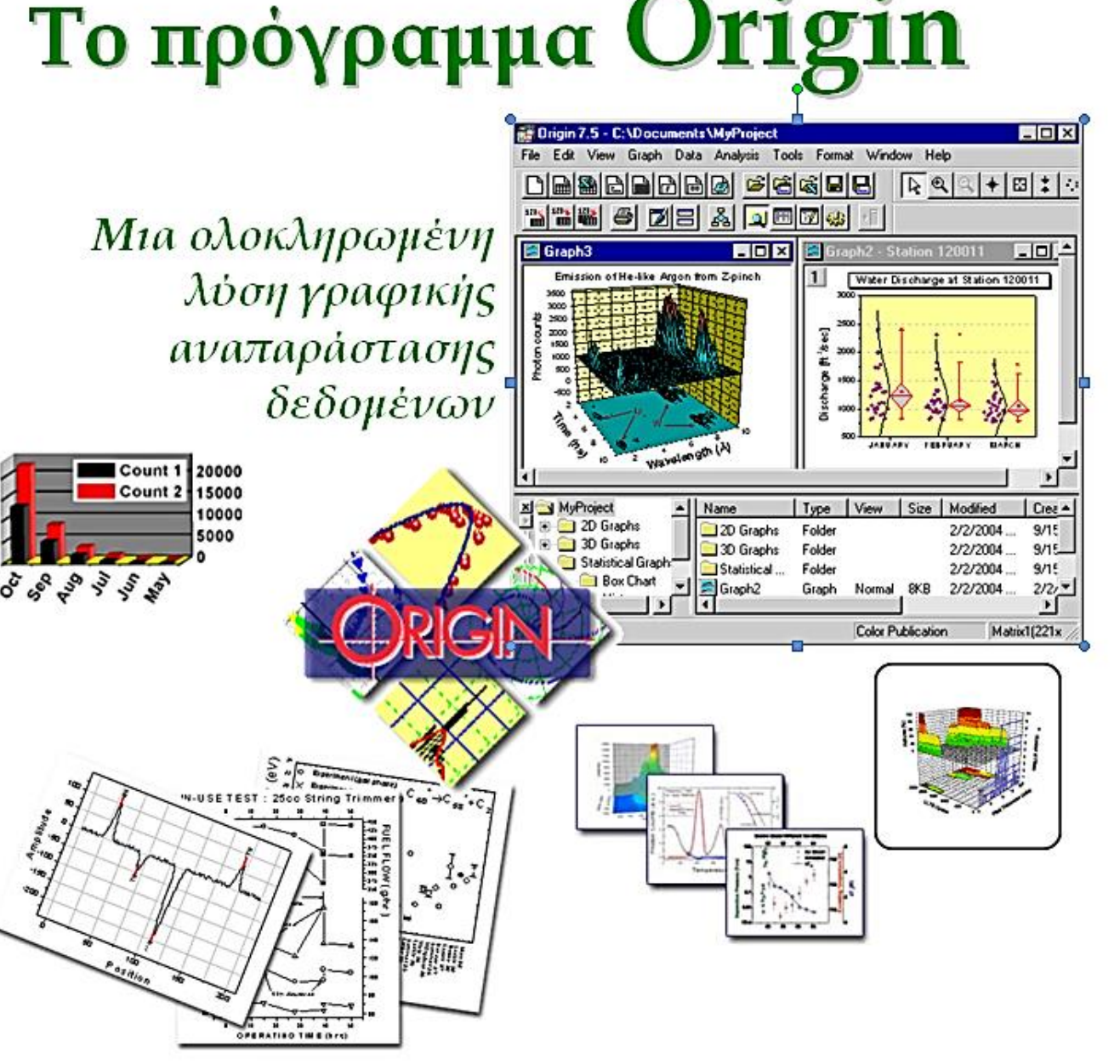

 $2$  To Λογισμικό: Προτεινόμενο Λογισμικό Μαθηματικοί υπολογισμοί

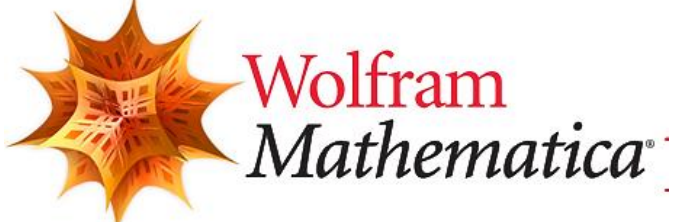

Η Mathematica είναι ένα ολοκληρωμένο μαθηματικό πακέτο με πάρα πολλές δυνατότητες σε σχεδόν όλους τους τομείς των μαθηματικών (Άλγεβρα, Θεωρία συνόλων, Ανάλυση, διαφορικές εξισώσεις, Στατιστική κ.α.).

Αυτό την κάνει χρήσιμη σε πάρα πολλά πεδία των θετικών επιστημών όπως Υπολογιστές, Φυσική, Χημεία, Βιολογία, Γεωλογία, Στατιστική, Ηλεκτρολογία, Μηχανολογία κ.α.

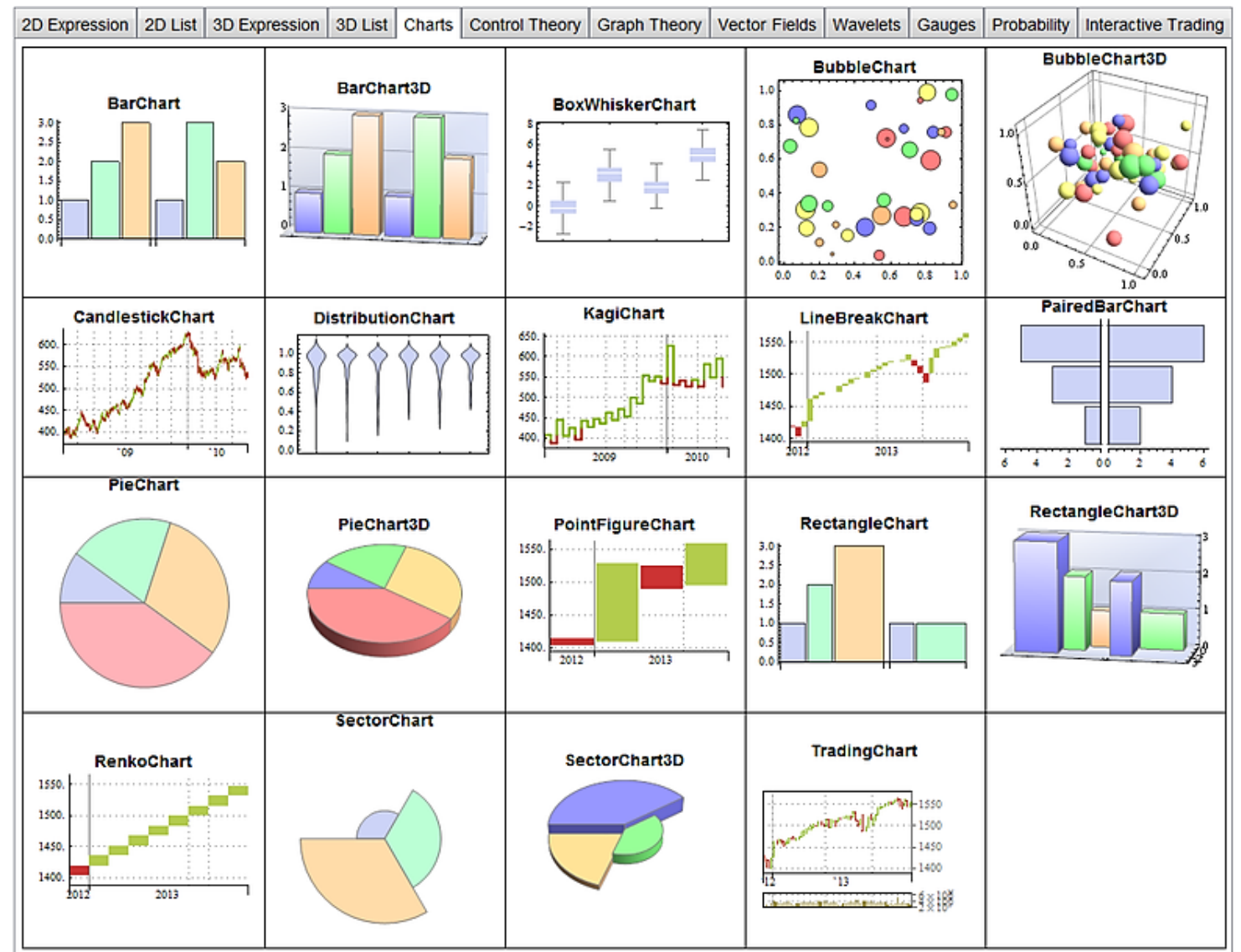

- 2 To Λογισμικό: Πως εργάζομαι στις νησίδες Διαχείριση αρχείων στις νησίδες του Τμήματος Φυσικής
- Για την επεξεργασία των εργασιών εργάζεστε κανονικά στον προσωπικό σας χώρο Ζ: στον οποίο έχετε πρόσβαση από όλους τους υπολογιστές των νησίδων του τμήματος κάνοντας Log In με τον κωδικό που σας δόθηκε (το username και το password του email σας αλλά και από υπολογιστές εκτός σχολής με σύνδεση SFTP (Secure FTP).
- Άρα σώζουμε μονίμως (και συχνά π.χ. κάθε 10 λεπτά καθώς εργαζόμαστε σε δικτυακό τόπο) στο **Z:** (που είναι και ο δικός μας χώρος) και μόλις τελειώσουμε την άσκηση και είμαστε έτοιμοι να την παραδώσουμε την εργασία στέλνετε ένα ενημερωτικό email στον διδάσκοντα σας .
	- 1. όπου γράφετε τα στοιχεία σας (Ονοματεπώνυμο και ΑΕΜ)
	- 2. και όπου επισυνάπτετε όλα τα αρχεία που χρησιμοποιήσατε για την ολοκλήρωση της εργασίας.
	- 3. το όνομα του αρχείου για κάθε εργασία είναι το εξής: To επώνυμο σας στα Αγγλικά ακολουθούμενο τον αριθμό της εργασίας (π.χ. agelopoulos1a.doc, agelopoulos2a.doc, agelopoulos2a.doc, agelopoulos2b.doc ...).
	- 4. μην ξεχάσετε ότι πρέπει να παραδώσετε και όλα τα υπόλοιπα αρχεία που επεξεργαστήκατε με άλλα προγράμματα (π.χ. Origin, Mathematica).
- Αφού τελειώσετε κάνετε **Log OFF** και **όχι Shut Down** ώστε να κλείσει η πρόσβαση στο **Z:** δηλ. στα προσωπικά σας αρχεία.

#### INFORMATION: Search-Collect-Sort-Present **Election Collect-Sort-Present** Election Collect-Sort-Present

#### Scientific Report

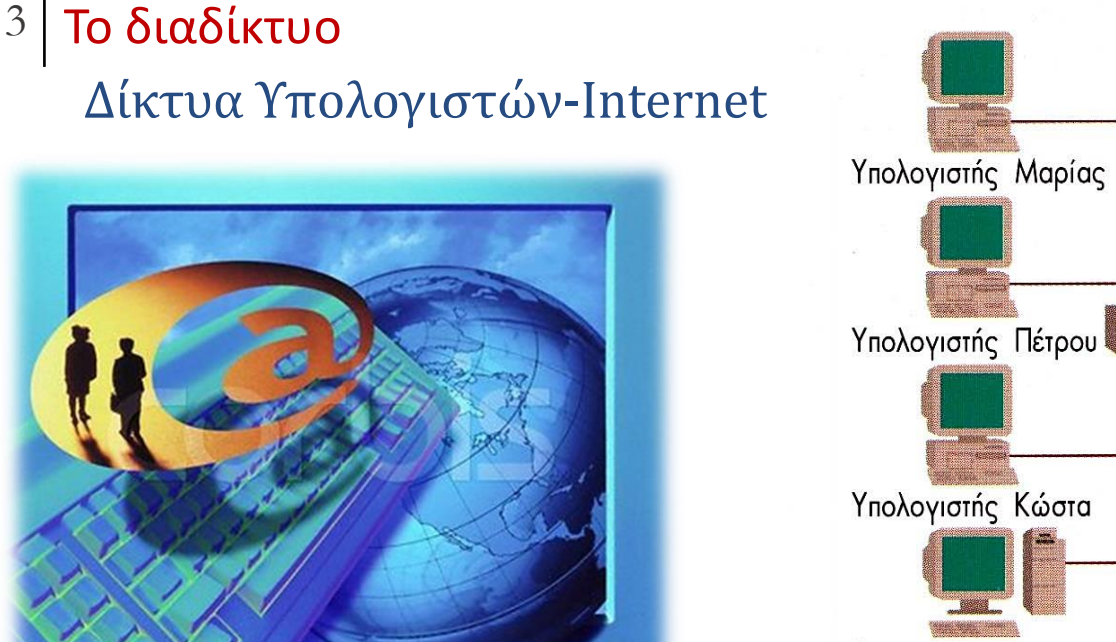

Δομή δικτύου Το σχεδιάγραμμα δείχνει ένα μικρό workgroup που μοιράζεται έναν λέιζερ εκτυπωτή και έναν server. Το workgroup επίσης συνδέεται και με ένα μεγαλύτερο δίκτυο. <u>. 29999999999999</u> Router nou Hub nou συνδέει με το συνδέει το υπόλοιπο δίκτυο workgroup Server Κοινός εκτυπωτής

Για να γίνει σύνδεση στο Internet ή το WEB στην περίπτωση που δεν είναι ο υπολογιστής συνδεδεμένος απευθείας στο δίκτυο, χρειάζονται: ένας **υπολογιστής**, ένα **modem** μία **τηλεφωνική γραμμή**,

ένας **λογαριασμός** στο Internet και το κατάλληλο λογισμικό πλοήγησης

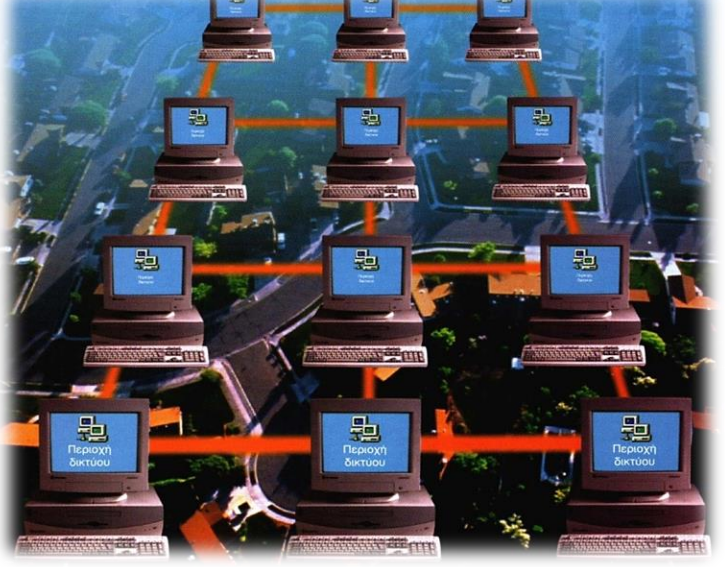

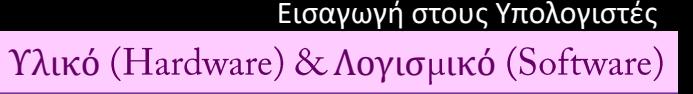

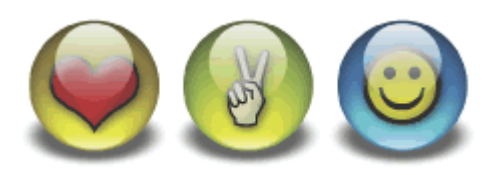

Το Διαδίκτυο είναι ένα από τα μεγαλύτερα δημιουργήματα του ανθρώπου. Δεν είναι εύκολο να πούμε τι ακριβώς είναι και πως δουλεύει. Όμως, πολύ απλά, λέμε πως είναι το σύνολο εκατομμυρίων υπολογιστών οι οποίοι είναι συνδεδεμένοι μεταξύ τους.

Μέσω του Διαδικτύου μπορούμε να επικοινωνήσουμε με άλλους ανθρώπους σε όλα τα μέρη της Γης. Μπορούμε να τους δούμε με τη βοήθεια μιας webcam, να διαβάσουμε τις τελευταίες ειδήσεις για γεγονότα που συμβαίνουν σε άλλες χώρες, να κάνουμε αγορές χωρίς καν να πάμε στα καταστήματα, να σπουδάσουμε σε πανεπιστήμια του εξωτερικού χωρίς να βγούμε από το σπίτι μας, να παραγγείλουμε πίτσα(!), να διαβάσουμε τις τελευταίες κριτικές για τα νέα παιχνίδια του Playstation, να παρακολουθήσουμε ταινίες κ.α.

Θα περιγράψουμε συνοπτικά

- ❖ *πως να βρίσκουμε πληροφορίες από το Διαδίκτυο,*
- ❖ *πως να στέλνουμε και να λαμβάνουμε ηλεκτρονικό ταχυδρομείο, και*
- ❖ *πως να επικοινωνήσουμε με φίλους μας με τη χρήση ειδικών προγραμμάτων.*

### $3$  To διαδίκτυο Τι είναι το Internet;

Internet. Στην καρτέλα "Για προχωρημένους" μεταβείτε στην ενότητα "Ασφάλεια" και ελέγξτε τις ρυθμίσεις SSL 2.0,

● Κάντε κλικ στο κουμπί <sup>Φ</sup> <u>Πίσω</u> για να δοκιμάσετε κάποια

Δεν είναι δυνατή η εύρεση του διακομιστή ή υπάρχει σφάλμα DNS

SSL 3.0, TLS 1.0, PCT 1.0.

άλλη σύνδεση

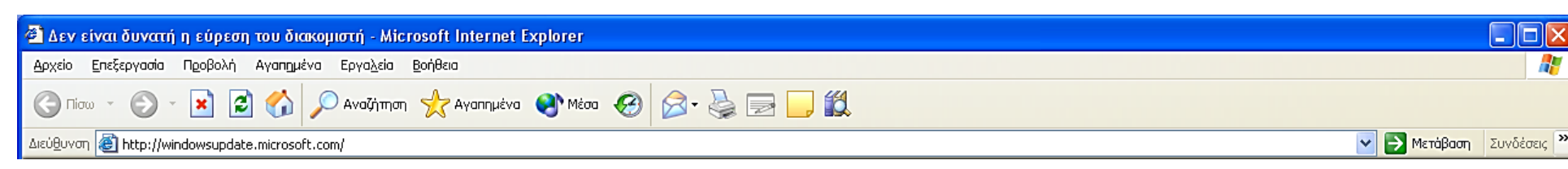

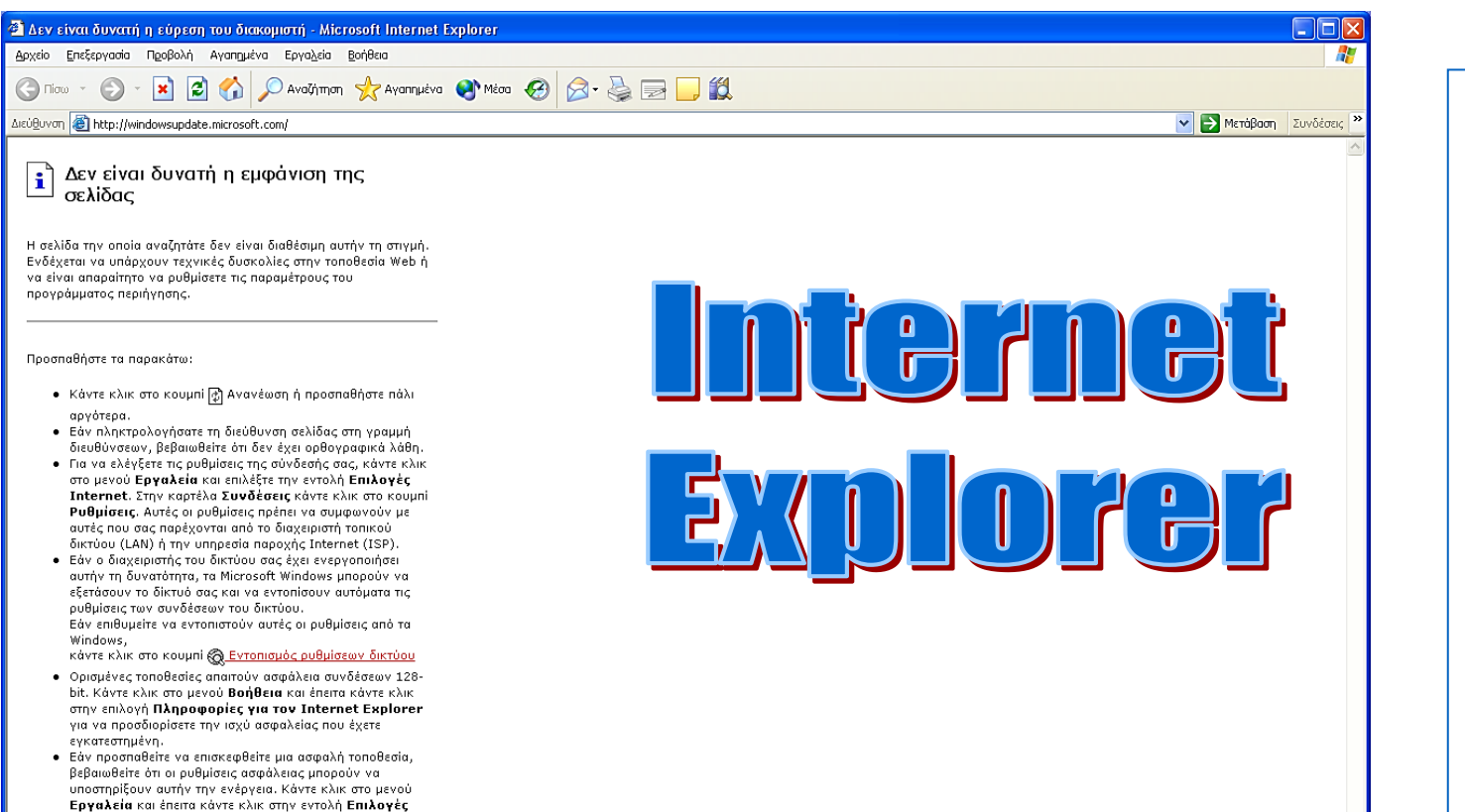

*Τι μπορεί να κάνει κάποιος με* 

### *το Internet;*

Με απλά λόγια μπορεί να κάνει

τρία πράγματα:

- *1. Να επικοινωνήσει.*
- *2. Να ανταλλάξει πληροφορίες.*
- *3. Να συνδεθεί με άλλα*

*υπολογιστικά συστήματα.*

**C** Ολοκληρώθηκε

Internet Explorer

### $3$  To διαδίκτυο Τι είναι το Internet;

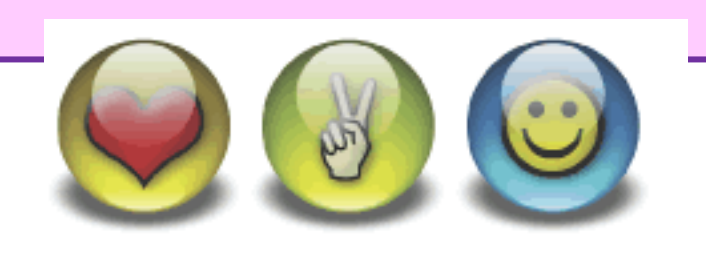

Το Διαδίκτυο είναι ένα από τα μεγαλύτερα δημιουργήματα του ανθρώπου. Δεν είναι εύκολο να πούμε τι ακριβώς είναι και πως δουλεύει. Όμως, πολύ απλά, λέμε πως είναι το σύνολο εκατομμυρίων υπολογιστών οι οποίοι είναι συνδεδεμένοι μεταξύ τους.

Μέσω του Διαδικτύου μπορούμε να επικοινωνήσουμε με άλλους ανθρώπους σε όλα τα μέρη της Γης. Μπορούμε να τους δούμε με τη βοήθεια μιας webcam, να διαβάσουμε τις τελευταίες ειδήσεις για γεγονότα που συμβαίνουν σε άλλες χώρες, να κάνουμε αγορές χωρίς καν να πάμε στα καταστήματα, να σπουδάσουμε σε πανεπιστήμια του εξωτερικού χωρίς να βγούμε από το σπίτι μας, να παραγγείλουμε πίτσα(!), να διαβάσουμε τις τελευταίες κριτικές για τα νέα παιχνίδια του Playstation, να παρακολουθήσουμε ταινίες κ.α.

Σε λίγο θα δούμε

- ❖ *πως να βρίσκουμε πληροφορίες από το Διαδίκτυο,*
- ❖ *πως να στέλνουμε και να λαμβάνουμε ηλεκτρονικό ταχυδρομείο, και*
- ❖ *πως να επικοινωνήσουμε με φίλους μας με τη χρήση ειδικών προγραμμάτων.*

Υλικό (Hardware) & Λογισμικό (Software)

#### Scientific Report INFORMATION: Search-Collect-Sort-Present **Election Collect-Sort-Present** Election Collect-Sort-Present **Election Collect-Sort-Present**

### $3$  To διαδίκτυο

### Παγκόσμιος Ιστός - World Wide Web - WWW

- ❖Το πιο ενδιαφέρον μέρος του Διαδικτύου είναι ο Ιστός ή το Web όπως το αποκαλούν ορισμένοι και «πλέγμα».
- ❖Για να δούμε πληροφορίες σ' αυτόν τον ιστό, θα πρέπει να χρησιμοποιήσουμε το κατάλληλο πρόγραμμα (π.χ Internet Explorer, Netscape, Mozilla, Chrome, Firefox).
- ❖Με το άνοιγμά του, το πρόγραμμα μας εμφανίζει κάποιες πληροφορίες. Οι πληροφορίες αυτές μεταφερθεί από έναν άλλο που βρίσκεται σε άλλη (ίσως) χώρα. Μέσα στο κείμενο βλέπουμε κάποιες λέξεις με διαφορετικό χρώμα. Πατούμε σε μια από αυτές και εμφανίζονται νέες πληροφορίες!
- ❖Οι νέες πληροφορίες που έχουν εμφανισθεί στο παράθυρο περιέχουν επίσης λέξεις που έχουν διαφορετικό χρώμα από το υπόλοιπο κείμενο. Πατούμε σε μια από αυτές και μεταφερόμαστε σε νέες πληροφορίες!

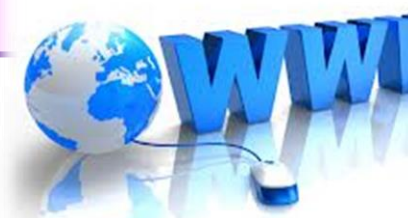

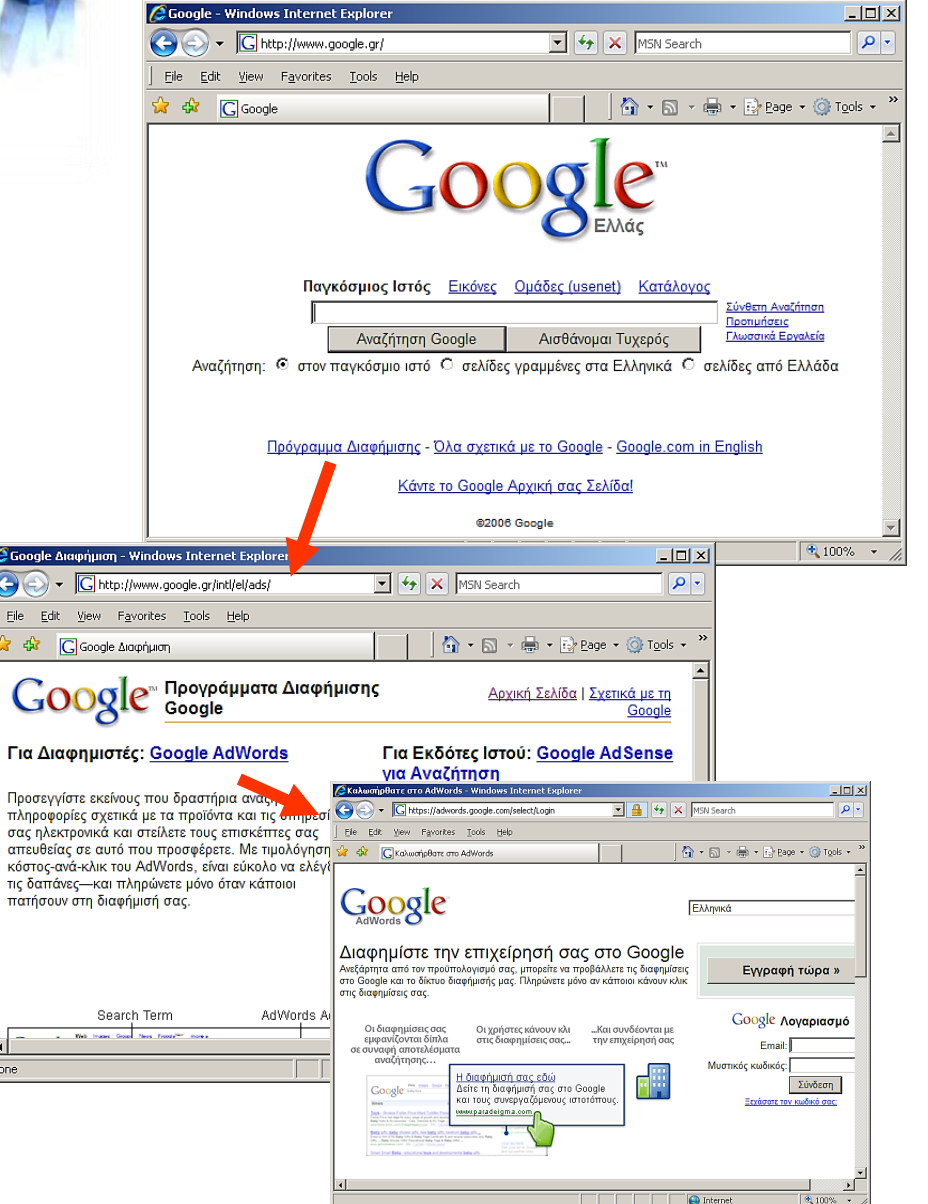

#### INFORMATION: Search-Collect-Sort-Present **Election Collect-Sort-Present** Election Collect-Sort-Present

### Scientific Report

 $3$  To διαδίκτυο Το υπερκείμενο-Hypertext

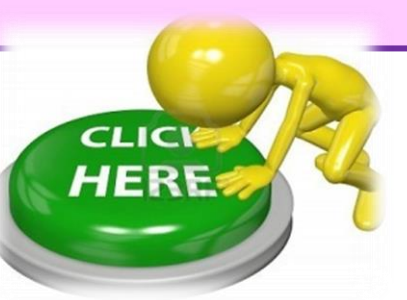

H ιστοσελίδα του παραδείγματος περιέχει κάποιο κείμενο. Το κείμενο αυτό έχει κάποιες λέξεις με διαφορετικό χρώμα. Όταν πατήσουμε με το ποντίκι πάνω σ' αυτές, μεταφερόμαστε σε μια νέα Ιστοσελίδα.

Οι λέξεις αυτές του κειμένου που μας μεταφέρουν σε νέες ιστοσελίδες ονομάζονται **Υπερδεσμοί** ή **Υπερσυνδέσμοι** (Hyperlinks) ή απλά **σύνδεσμοι**.

Το κείμενο που περιέχει Υπερδεσμούς ονομάζεται Υπερκείμενο. Όλες (σχεδόν) οι ιστοσελίδες του Διαδικτύου περιέχουν Υπερσυνδέσμους.

Υλικό (Hardware) & Λογισμικό (Software)

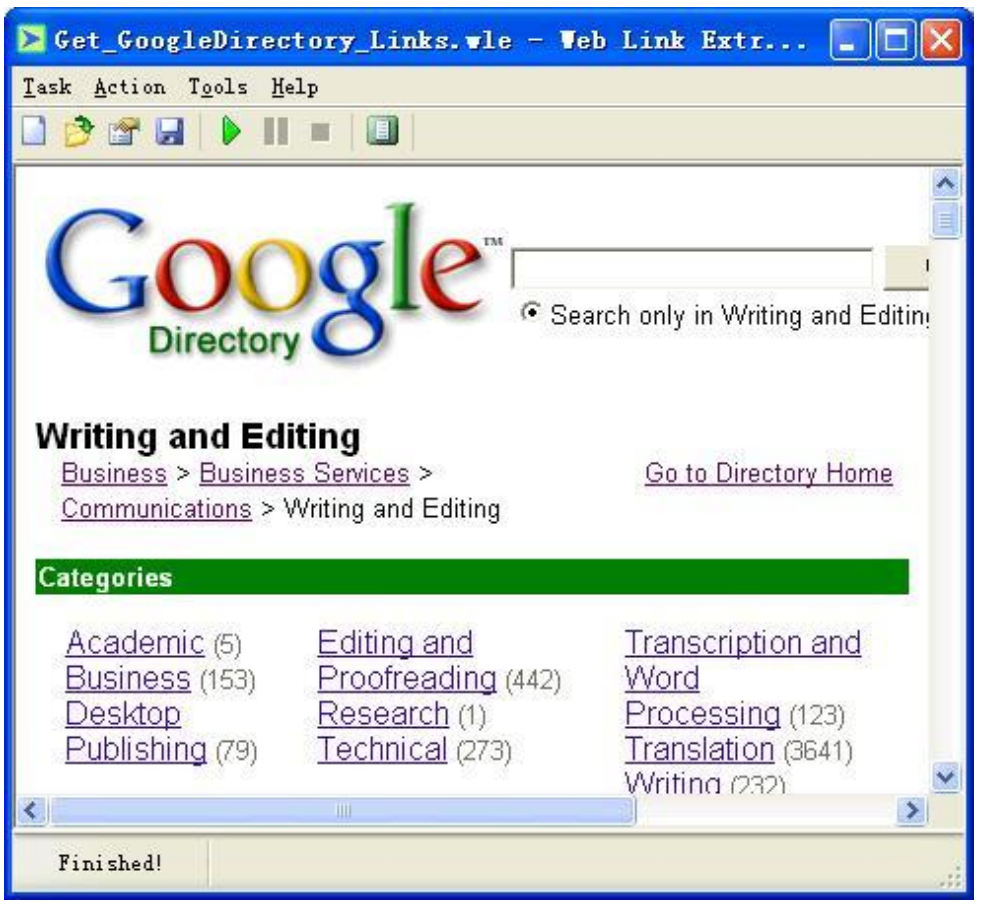

Scientific Report INFORMATION: Search-Collect-Sort-Present **Election Collect-Sort-Present** Election Collect-Sort-Present

Oι διευθύνσεις στο διαδίκτυο

 $3$  To διαδίκτυο

Η κάθε ιστοσελίδα έχει τη δική της «διεύθυνση». Τη διεύθυνση αυτή την πληκτρολογούμε στη θέση που δείχνει η πιο κάτω εικόνα. Οι διευθύνσεις έχουν τη μορφή http://www.disney.com.

Tο "www" μπαίνει συνήθως μπροστά από τα ονόματα εταιριών (π.χ. disney)

ενώ συνήθως τελειώνουν σε com (company) Σε org τελειώνουν οι οργανισμοί (organizations) To "http://" το βάζει αυτόματα το πρόγραμμα πλοήγησης.

Η ιστοσελίδα της MTV. H διεύουνση civar www.mtv.com

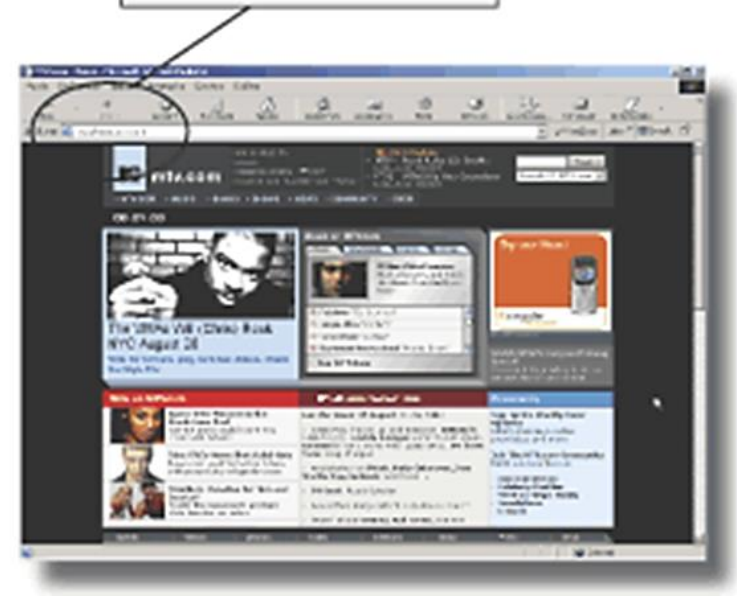

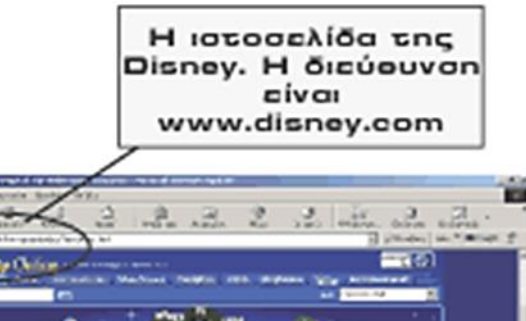

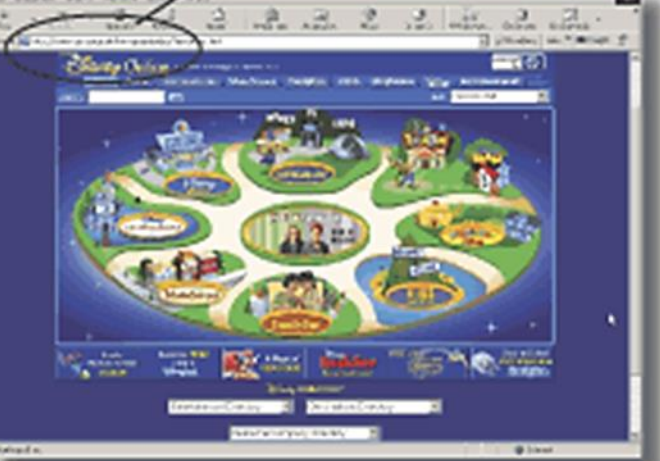

|36 Εργαστήριο Εφαρμοσμένης Πληροφορικής Τμήμα Φυσικής-ΑΠΘ

### $3$  To διαδίκτυο Η αρχική σελίδα (Home Page)

Κάθε φορά που ξεκινούμε ένα πρόγραμμα πλοήγησης, ή κάθε φορά που πληκτρολογούμε μια νέα διεύθυνση, μεταφερόμαστε σε ένα ιστότοπο.

Πάντα όμως εμφανίζεται μπροστά μας η ίδια ιστοσελίδα, η αρχική του κάθε ιστότοπου.

Η αρχική ιστοσελίδα του κάθε ιστότοπου ονομάζεται Αρχική Σελίδα (Home page).

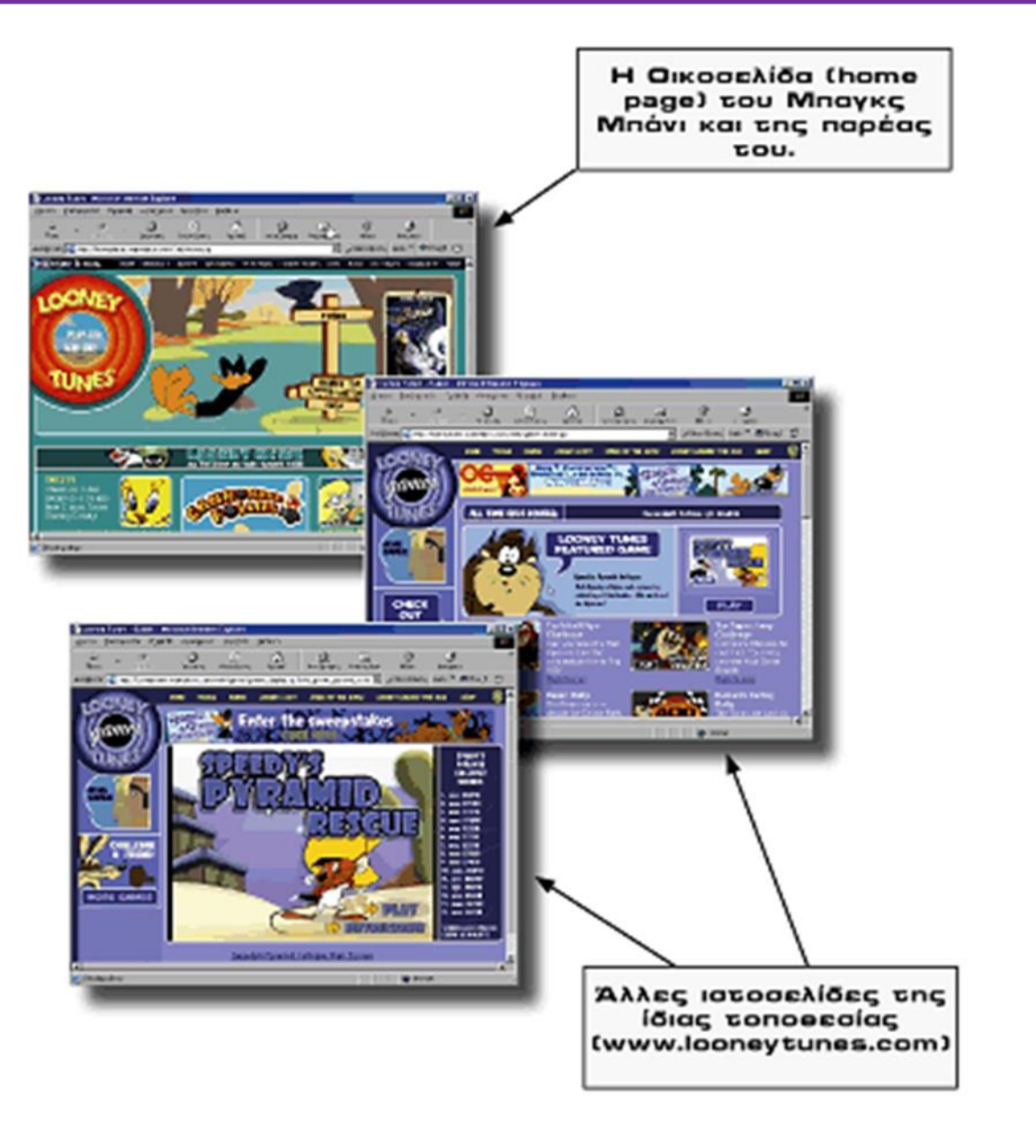

### $3$  | Το διαδίκτυο

### Ο πόλεμος των browsers

Οι web browsers ή προγράμματα περιήγησης είναι λογισμικά που μας επιτρέπουν να πλοηγηθούμε στο διαδίκτυο και ν' αλληλεπιδράσουμε με εικόνες, βίντεο, υπερσυνδέσμους, μουσική και άλλες πληροφορίες. Οι browsers είναι προγράμματα απαραίτητα για όλους τους "πελάτες" του διαδικτύου.

Αν και πολλοί χρήστες εγκαθιστούν διάφορους browsers σημασία έχει ποιον τελικά χρησιμοποιούν και αν διαγράφουν από τον υπολογισή τους αυτούς που δεν τους ικανοποιούν.

![](_page_37_Picture_7.jpeg)

Μετά από χρόνια και την ταχέως αυξανόμενη χρήση του διαδικτύου αλλά και της προόδου της τεχνολογίας, διάφορες εταιρείες προσπαθούν να κερδίσουν τον χώρο που τους αναλογεί κατασκευάζοντας τους δικούς τους browsers. Τα επόμενα χρόνια ο "πόλεμος" των browsers θα γίνει ακόμη πιο έντονος και θα

μπουν κι άλλοι παίκτες στο παιχνίδι.

Εξάλλου οι εφαρμογές γραφείου, ο τρόπος που έχει αλλάξει η εργασία, η δυνατότητα να αποθηκεύεις ότι αρχείο θέλεις και η επεξεργασία δεδομένων στο web θα καταστήσουν τους browsers το ίδιο σημαντικούς με τα λειτουργικά συστήματα.

#### INFORMATION: Search-Collect-Sort-Present **Election Collect-Sort-Present** Election Collect-Sort-Present

#### Scientific Report

### 3 To διαδίκτυο Ο πόλεμος των browsers

![](_page_38_Figure_5.jpeg)

Στις αρχές του internet οι χρήστες χρησιμοποιούσαν μόνο τον Ιnternet Explorer της Microsoft και τον Νetscape Navigator.

Το μεγαθήριο Google έχει ετοιμάσει το Chrome, ο Μοzzila Firefox μοιάζει να έχει κερδίσει τις εντυπώσεις και ν' αποτελεί την κύρια εναλλακτική λύση αλλά και άλλες εταιρείες έχουν τις δικές τους προτάσεις.

Ακόμη έχουμε τον Opera και τον Safari της Apple, που χρησιμοποιούνται κυρίως ως πλοηγοί σε κινητά τηλέφωνα, αλλά είναι αρκετά αξιόλογες και οι παραλλαγές τους για ηλεκτρονικούς υπολογιστές.

Eπίσης να αναφέρουμε τον Τhe World και τον Maxthon που δεν είναι ιδιαίτερα γνωστοί.

### $3$  To διαδίκτυο Αναζήτηση πληροφοριών

Είδαμε προηγούμενως πως μετακινούμαστε από ένα ιστότοπο σε ένα άλλο όταν γνωρίζουμε τη διεύθυνση.

Τι γίνεται όμως όταν ψάχνουμε κάτι συγκεκριμένο και δεν γνωρίζουμε τη διεύθυνση;

Για το σκοπό αυτό υπάρχουν ειδικές ιστοσελίδες που μας επιτρέπουν να κάνουμε αναζήτηση για συγκεκριμένες πληροφορίες.

![](_page_39_Picture_6.jpeg)

![](_page_40_Figure_0.jpeg)

Υλικό (Hardware) & Λογισμικό (Software)

Πατούμε στο  $3$  To διαδίκτυο Στο χώρο εδώ κουμπί αυτό για and program wind complex langer police γράφουμε μια λέξηνα ξεκινήσει η  $\mathbb{L} \times \mathbb{C} \times \mathbb{Z} \times \mathbb{Z} \times \mathbb{$ κλειδί ή λέξεις ή **GENERAL PROPERTY** avazńtnon Αναζήτηση πληροφοριών **apáon** Google **EL TOMBARTANES** Μια εξαιρετικά χρήσιμη ιστοσελίδα είναι Leaning schools (Institute infants) Smark art a distribution liab additional Assess also introduced with αυτή του Google. Αν πατήσουμε εδώ μπορούμε να **H** avazńtnon επιστρέψουμε στην Πληκτρολογούμε "**www.google.com**" για μας έχει προηγούμενη σελίδα εμφανίσει αρκετά αποτελέσματα να μεταφερθούμε στην αρχική σελίδα του Google.yank sentaut houte date.  $222$  $\mathbf{r}$  $-98$  $\circ$ G.  $\mathcal{P}$  $\mathcal{L}$ œ A LOT LAVE FOR THE R. PERSON NET WANT TO C (WINNETERT WINNET) relative, trainer terms, a advise super pgle ≔ **AFTERVIEWS** Party form any worker to constants before a **R THE RESERVATION RIVE** A parliamed Account a lite Amarican for cuting all ads office to Arrishm CRASH ALPHAUS & com **Colyna** 1.81 Fitcher/didn's (pridic) 60700 inspirately highlight evoirt, herring mige Thiropela e Critical strength and interfact from CalyAdol, 20 the that work.<br>And an interactional country affects on higher transitions paints to the anchorage  $\label{eq:constrained} \begin{minipage}[t]{0.9\textwidth} \begin{tabular}{l} \hline & \multicolumn{3}{l}{\multicolumn{3}{l}{\multicolumn$ Gallen<br>- Robert (die Gallen Bergerich auf der Gregorisch)<br>Stephons 3.6. 1 Mis (2013) 3.6. 12 pours Stephons (d Telesim Avenue ache, de a **Colorado de Maria e contrato** nous or laws you almost three him. **And SPACE SACTORIES** unt as bremonts, dama de **FILE CAPITAL** schools bels Elvis Buildigh Statistics selected an d Kami Cifat or check on the right of the **EARLOWAY** Η ιστοσελίδα αυτή Κάτω από κάθε έχει πληροφορίες αποτέλεσμα υπάρχει για το Κούριο περιγραφή του ΠΕριεχομένου

![](_page_41_Figure_0.jpeg)

Υλικό (Hardware) & Λογισμικό (Software)

Πατούμε στο  $3$  To διαδίκτυο Στο χώρο εδώ κουμπί αυτό για and program wind complex langer police γράφουμε μια λέξηνα ξεκινήσει η  $\mathbb{L} \times \mathbb{C} \times \mathbb{Z} \times \mathbb{Z} \times \mathbb{$ κλειδί ή λέξεις ή **GENERAL PROPERTY** avazńtnon Αναζήτηση πληροφοριών **apáon** Google **EL TOMBARTANES** Μια εξαιρετικά χρήσιμη ιστοσελίδα είναι Leaning schools (Institute infants) Smark art a distribution liab additional Assess also introduced with αυτή του Google. Αν πατήσουμε εδώ μπορούμε να **H** avazńtnon επιστρέψουμε στην Πληκτρολογούμε "**www.google.com**" για μας έχει προηγούμενη σελίδα εμφανίσει αρκετά αποτελέσματα να μεταφερθούμε στην αρχική σελίδα του Google.yank sentaut houte date.  $222$  $\mathbf{r}$  $-98$  $\circ$ G.  $\mathcal{P}$  $\mathcal{L}$ œ A LOT LAVE FOR THE R. PERSON NET WANT TO C (WINNETERT WINNET) relative, trainer terms, a advise super pgle ≔ **AFTERVIEWS** Party form and we'dness to concerts for his two **R THE RESERVATION RIVE** A parliamed Account a lite Amarican for cuting all ads office to Arrishm CRASH ALPHAUS & com **Colyna** 1.81 Fitcher/didn's (pridic) 60700 inspirately highlight evoirt, herring mige Thiropela e Critical strength and interfact from CalyAdol, 20 the that work.<br>And an interactional country affects on higher transitions paints to the anchorage  $\label{eq:constrained} \begin{minipage}[t]{0.9\textwidth} \begin{tabular}{l} \hline & \multicolumn{3}{l}{\multicolumn{3}{l}{\multicolumn$ Gallen<br>- Robert (die Gallen Bergerich auf der Gregorisch)<br>Stephons 3.6. 1 Mis (2013) 3.6. 12 pours Stephons (d Telesim Avenue ache, de a **Colorado de Maria e contrato** nous or laws you almost three him. **And SPACE SACTORIES** unt as bremonts, dama de **FILE CAPITAL** schools bels Elvis Buildigh Statistics selected an d Kami Cifat or check on the right of the **EARLOWAY** Η ιστοσελίδα αυτή Κάτω από κάθε έχει πληροφορίες αποτέλεσμα υπάρχει για το Κούριο περιγραφή του ΠΕριεχομένου

Το ηλεκτρονικό ταχυδρομείο

3 To διαδίκτυο

![](_page_42_Picture_1.jpeg)

Θα σας φανεί παράξενο, όμως οι περισσότεροι χρήστες του Διαδικτύου το χρησιμοποιούν ειδικά για αποστολή και παραλαβή ηλεκτρονικού ταχυδρομείου (email).

Σε αντίθεση με το κανονικό ταχυδρομείο ένα email μπορεί να φτάσει στον προορισμό του σχεδόν αμέσως, να έχει ό,τι μέγεθος θέλουμε και να περιλαμβάνει εικόνες, κείμενο, ήχους, video, και ό,τι άλλο μπορεί να σκεφτεί κανείς.

![](_page_42_Picture_164.jpeg)

#### INFORMATION: Search-Collect-Sort-Present **Election Collect-Sort-Present** And The Collect-Sort-Present **Election** Collect-Sort-Present

#### Scientific Report

### $3$  To διαδίκτυο Το ηλεκτρονικό ταχυδρομείο

![](_page_43_Picture_3.jpeg)

### Υλικό (Hardware) & Λογισμικό (Software)

YAHOO! MAIL

![](_page_43_Picture_6.jpeg)

![](_page_43_Picture_7.jpeg)

![](_page_43_Picture_8.jpeg)

![](_page_43_Picture_9.jpeg)

![](_page_43_Picture_10.jpeg)

![](_page_43_Picture_11.jpeg)

![](_page_43_Picture_12.jpeg)

**Windows Live** 

![](_page_43_Picture_13.jpeg)

**BALLAK MAANDADE** 

**B** subjects to Advert As An Aut *Blackmatter* 

was now was fastested as some agreement of the A

![](_page_43_Picture_14.jpeg)

![](_page_43_Picture_15.jpeg)

To Outlook Express είναι ένα πρόγραμμα για δημιουργία, αποστολή

και παραλαβή ηλεκτρονικού ταχυδρομείου (email).

INFORMATION: Search-Collect-Sort-Present **Εισαγωγή στους Υπολογιστές** 

Υλικό (Hardware) & Λογισμικό (Software)

### $3$  To διαδίκτυο Το ηλεκτρονικό ταχυδρομείο

Αποστολή μηνύματος

Scientific Report

![](_page_44_Picture_3.jpeg)

Για να δημιουργήσουμε ένα νέο μήνυμα πρέπει να πατήσουμε πάνω στο αντίστοιχο κουμπί της οθόνης. Θα εμφανισθεί ένα νέο παράθυρο στο οποίο μπορούμε να συμπληρώσουμε τα στοιχεία του παραλήπτη, τον τίτλο του μηνύματος καθώς και το περιεχόμενό του.

![](_page_44_Figure_5.jpeg)

![](_page_44_Picture_146.jpeg)

#### Scientific Report INFORMATION: Search-Collect-Sort-Present **Election Collect-Sort-Present** Election Collect-Sort-Present

Υλικό (Hardware) & Λογισμικό (Software)

 $3$  To διαδίκτυο Το ηλεκτρονικό ταχυδρομείο Ηλεκτρονικές Διευθύνσεις

![](_page_45_Picture_4.jpeg)

Οι διευθύνσεις ηλεκτρονικού ταχυδρομείου έχουν διαφορετική μορφή από αυτήν των ιστοσελίδων.

Πάντοτε το ηλεκτρονικό ταχυδρομείο έχει τη μορφή alexandros@sxoleio.com.

To σύμβολο @ το ονόμασαν "παπάκι"(!).

Αριστερά από το παπάκι είναι το όνομα του παραλήπτη(username).

Δεξιά από το παπάκι είναι η διεύθυνση του παραλήπτη.

Στην ηλεκτρονική διεύθυνση **gkaklam@physics.auth.gr** το **gkaklam** είναι το όνομα του χρήστη που έχει

διεύθυνση το τμήμα Φυσικής (**physics**) του Αριστοτελείου Πανεπιστήμιου Θεσσαλονίκης (**AUTh**) της Ελλάδος (**gr**).

![](_page_46_Figure_0.jpeg)

Σήμερα υπάρχουν πολλά προγράμματα επικοινωνίας μέσω internet και αποτελούν ένα εξαιρετικό τρόπο επικοινωνίας με άτομα τα οποία βρίσκονται σε άλλες πόλεις ή σε άλλες χώρες.

> Οποιοσδήποτε έχει εγκαταστήσει αυτό το πρόγραμμα αποκτά ένα προσωπικό κωδικό (διεύθυνση επικοινωνίας μέσω του συγκεκριμένου προγράμματος) μπορεί να επικοινωνήσει με κάποιον άλλον σε ολόκληρο τον πλανήτη με φωνή αλλά και με video βάζοντας απλά μια κάμερα στον υπολογιστή του.

> > Για να "μιλήσουμε" σε ένα από τα άτομα που έχουμε στη λίστα μας, πατούμε με το αριστερό κουμπί του ποντικιού δύο φορές πάνω στο όνομά του. θα εμφανιστεί αυτόματα το παράθυρο επικοινωνίας

> > Το πρόγραμμα αυτό μας επιτρέπει να «μιλάμε» (με τη βοήθεια κειμένου κυρίως) με άλλα άτομα τα οποία φυσικά πρέπει να έχουν και αυτά εγκατεστημένο το

|47 Εργαστήριο Εφαρμοσμένης Πληροφορικής ίδιο πρόγραμμα και να ξέρουν τον ηλεκτρονικό μας κωδικό (διεύθυνση).

![](_page_46_Figure_6.jpeg)

![](_page_46_Picture_7.jpeg)

troutoE@hotnail.com

I want to ... + Add a Contact Οι φίλοι μας που

Βρίσκονται στο Διαδίκτυο αυτή τη

στινμή

Τα άτομα αυτά δεν είναι στο Διαδίκτυο αυτή τη στιγμή

闽

y good bye **O** 

### $3$  | Το διαδίκτυο

### Επιστημονική αναζήτηση πληροφοριών

![](_page_47_Picture_4.jpeg)

- **Google Scholar:** Ο Μελετητής Google σάς παρέχει έναν απλό τρόπο ευρείας αναζήτησης στην ακαδημαϊκή βιβλιογραφία. Από ένα σημείο, μπορείτε να κάνετε αναζήτηση σε πολλά πεδία ερευνητικά πεδία και πηγές: εργασίες που έχουν αξιολογηθεί από ομότιμους επιστήμονες, διατριβές, βιβλία, περιλήψεις και άρθρα, από ακαδημαϊκούς εκδότες, επαγγελματικές ενώσεις, πηγές προδημοσιεύσεων, πανεπιστήμια και άλλους ακαδημαϊκούς οργανισμούς. Ο Μελετητής Google σάς βοηθά να εντοπίσετε τις πλέον συναφείς ερευνητικές εργασίες στον κόσμο της ακαδημαϊκής έρευνας.
- **Science Citation Index - Web of Science (WoS) ISI Web of knowledge**
- **Scopus**
- **Science Direct**

![](_page_47_Figure_9.jpeg)

Για να αποκτήσετε πρόσβαση πρέπει να επισκεφτείτε την ιστοσελίδα είτε από υπολογιστή συνδεδεμένο με το πανεπιστημιακό δίκτυο είτε από υπολογιστή με φοιτητική σύνδεση στο Internet μέσω του προγράμματος Δίοδος. Επιπλέον, παρέχεται πρόσβαση μέσω VPN (Virtual Private Network) στο www.itc.auth.gr

#### INFORMATION: Search-Collect-Sort-Present **Εισαγωγή στους Υπολογιστές**

### Scientific Report

#### Υλικό (Hardware) & Λογισμικό (Software)

### 3 To διαδίκτυο

Επιστημονική αναζήτηση πληροφοριών

![](_page_48_Picture_6.jpeg)

![](_page_48_Picture_47.jpeg)

#### Υλικό (Hardware) & Λογισμικό (Software)

### 3 To διαδίκτυο Χρήσιμες διευθύνσεις

![](_page_49_Picture_53.jpeg)

### **http://www.auth.gr**

### $3$  To διαδίκτυο Χρήσιμες διευθύνσεις

![](_page_50_Picture_4.jpeg)

### **http://www.dasta.auth.gr**

### $3$  To διαδίκτυο Χρήσιμες διευθύνσεις

![](_page_51_Picture_5.jpeg)

### **http://www.lib.auth.gr**

# 3 To διαδίκτυο

### Χρήσιμες διευθύνσεις **http://it.auth.gr**

![](_page_52_Picture_55.jpeg)

# $3$  To διαδίκτυο

### Χρήσιμες διευθύνσεις **http://www.physics.auth.gr**

![](_page_53_Picture_5.jpeg)

#### $3$  To διαδίκτυο Χρήσιμες διευθύνσεις **http://www.physics.auth.gr**ΕΙΣΟΔΟΣ ΧΡΗΣΤΩΝ H/L I Αριστοτέλειο Πανεπιστήμιο Θεσσαλονίκης **TO TMHMA** ΟΙ ΤΟΜΕΙΣ ΠΡΟΠΤΥΧΙΑΚΕΣ **ΜΕΤΑΠΤΥΧΙΑΚΕΣ EPEYNA** ΤΜΗΜΑ ΦΥΣΙΚΗΣ Σπουδές Σπουδές Του Τμήματος Φυσικής Του Τμήματος МАӨНМАТА  $\alpha$ APXH ΟΔΗΓΟΣ ΣΠΟΥΔΩΝ  $000000$ ΠΡΟΓΡΑΜΜΑ ΔΙΔΑΣΚΑΛΙΑΣ - ΕΞΕΤΑΣΕΩΝ ΥΠΗΡΕΣΙΕΣ ΓΡΑΜΜΑΤΕΙΑΣ ΕΓΓΡΑΦΕΣ ΕΡΓΑΣΤΗΡΙΩΝ ΠΡΟΦΙΛ ΠΡΟΓΡΑΜΜΑΤΟΣ ΣΠΟΥΔΩΝ ΣΥΜΒΟΥΛΟΣ ΣΠΟΥΔΩΝ **THE REAL PROPERTY** ERASMUS ΠΑΙΔΑΓΩΓΙΚΗ & ΔΙΔΑΚΤΙΚΗ ΕΠΑΡΚΕΙΑ k.

ΕΚΔΗΛΩΣΕΙΣ - ΔΙΑΛΕΞΕΙΣ

ΥΠΟΔΟΧΗ ΠΡΩΤΟΕΤΩΝ ΦΟΙΤΗΤΩΝ

ΑΝΑΚΟΙΝΩΣΕΙΣ ΤΜΗΜΑΤΟΣ

ΠΑΡΑΤΑΣΗ ΥΠΟΒΟΛΗΣ ΔΗΛΩΣΕΩΝ

**https://elearning.auth.gr**

 $3$  To διαδίκτυο Χρήσιμες διευθύνσεις

![](_page_55_Picture_2.jpeg)

#### Είσοδος Single Sign-On

Πρόσβαση με ένα βήμα σε όλες τις υπηρεσίες που χρησιμοποιούν Ιδρυματικούς Λογαριασμούς ΑΠΘ

![](_page_55_Picture_5.jpeg)

![](_page_55_Picture_89.jpeg)

ΠΡΟΣΟΧΗ: Μετά από επιτυχή είσοδο, ο browser σας θα επιτρέπει αυτόματη πρόσβαση σε όλους τους συνεργαζόμενους ιστοχώρους. Για να εμποδίσετε την πρόσβαση άλλων σε προσωπικά σας δεδομένα, αφού ολοκληρώσετε την εργασία σας, κλείστε όλα τα παράθυρα του browser.

#### INFORMATION: Search-Collect-Sort-Present **Election Collective Collect-Sort-Present** Election Collect-Sort-Present

### Scientific Report

#### Υλικό (Hardware) & Λογισμικό (Software)

![](_page_56_Figure_4.jpeg)

### **https://elearning.auth.gr**

| 1 Ιστορική εξέλιξη του μαγνητισμού, Δ. Παπαδοπούλου, Ε. Πουστ

**M-RAM, Θ. Μπέμπης, 2003** 

# **Εργαστήριο Εφαρμοσμένης Πληροφορικής**

#### *Τμήμα Φυσικής - Αριστοτέλειο Πανεπιστήμιο Θεσσαλονίκης*

![](_page_57_Picture_5.jpeg)

http://eep.physics.auth.gr